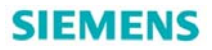

# **DCC SINAMICS** 使用指南

DCC SINAMICS Operating Instruction

**User-guide Edition (2009** 年-**12** 月**)**

摘要 本文主要介绍 DCC SINAMICS 的安装、授权、编程、监控及密码保护 关键词 DCC SINAMICS 编程 监控 保护 **Key Words** DCC SINAMICS Programming Monitor Protection

# 目录

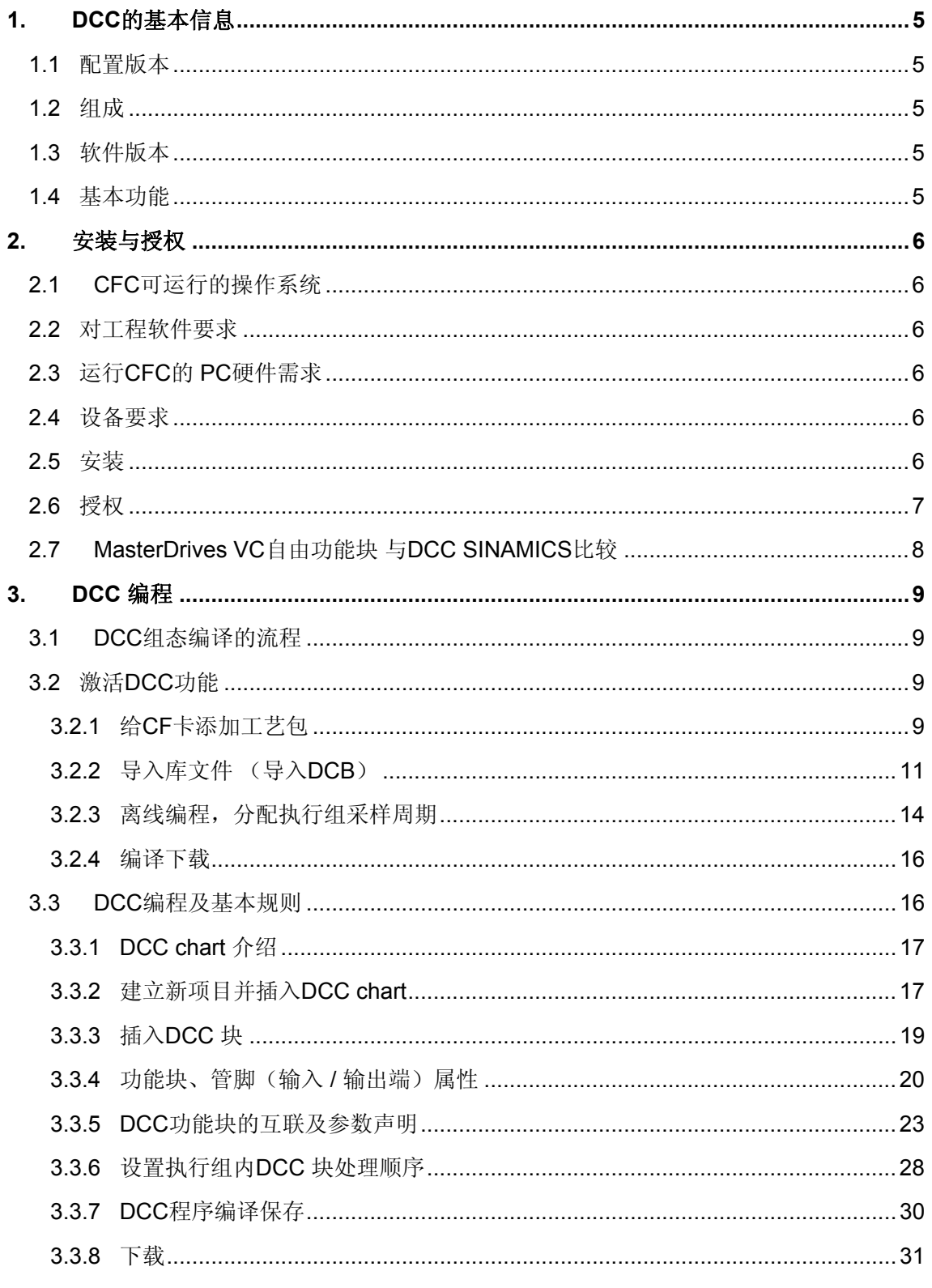

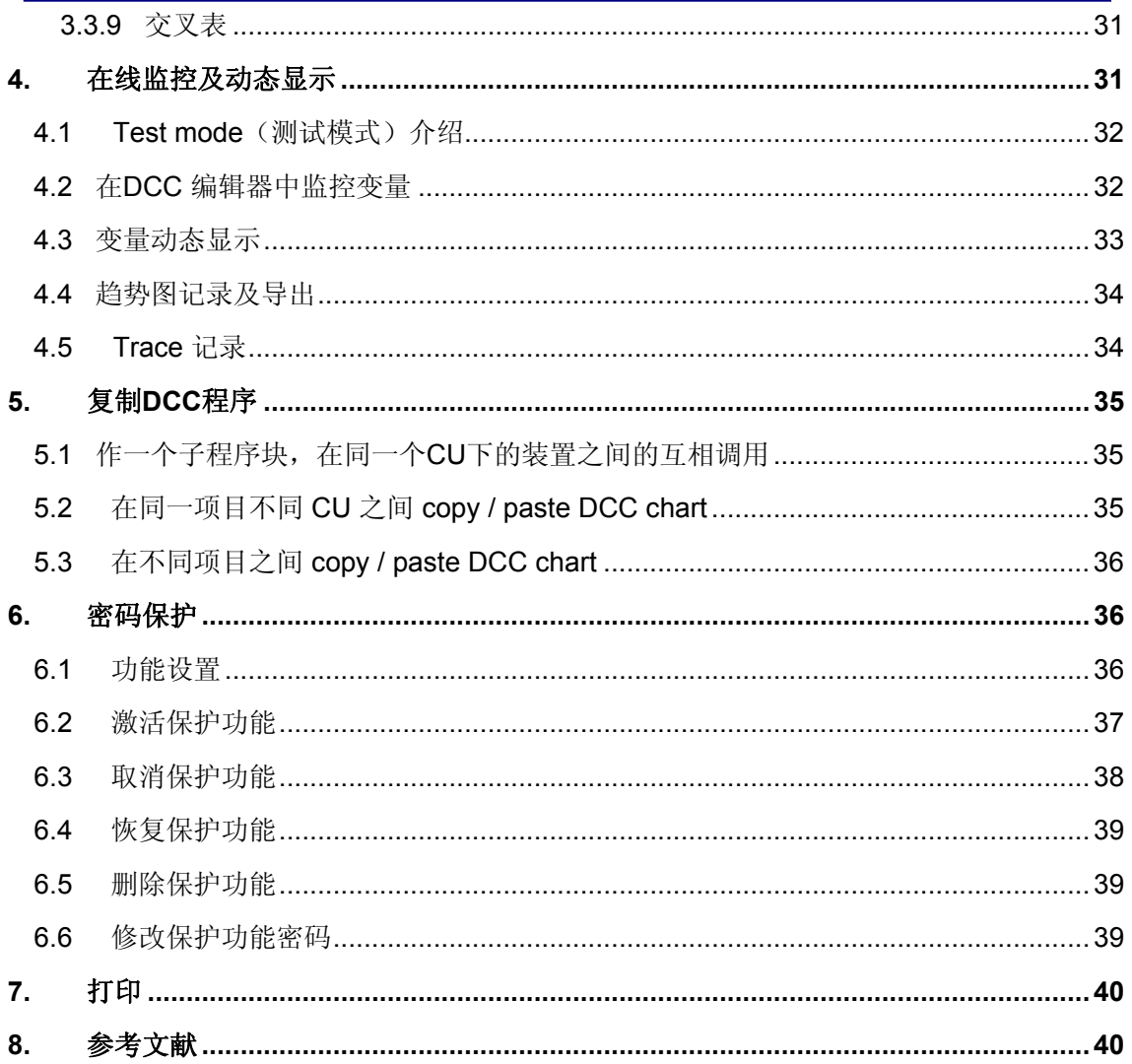

## <span id="page-4-0"></span>**1. DCC** 的基本信息

DCC 即 Drive Control Chart:

- ¾ 是西门子专为 SINAMICS 变频器 / SIMOTION 控制器提供的一种可编程的环境
- ¾ 是用图形化的编程语言(CFC)来实现与驱动系统相关功能工具包
- ¾ 是通过编写程序来完成特定工艺需求的软件工具

### *1.1* 配置版本

由于其工作的载体不同,DCC 可分为两种配置版本:

- ¾ DCC-SIMOTION:用于 SIMOTION P / C / D, CX32
- ¾ DCC-SINAMICS:用于 SINAMICS S120, S150, SM150, G130, G150, GM150, GL150

### *1.2* 组成

DCC 由两部分组成: DCC 功能库以及 DCC 编辑器

其中:

DCC 编辑器是一种基于 CFC 的编程系统, 它提供了一个编辑平台, 在这个平台上, 用 户可以自由组合各种功能块,实现所要求的功能。

DCC 功能库是包含了预制功能块的库。也有两种不同的库文件: SINAMICS 库 和 SIMOTION 库

## *1.3* 软件版本

## *1.4* 基本功能

DCC 的基本功能包括:

- ¾ 逻辑功能(Logic): 逻辑与、或、非、定时、计数、脉冲、选择开关等
- **>** 运算功能(Arithmetic): 加 / 减 / 乘 / 除、最大/最小值、数值取反、20 点 XY 坐标取 值等
- > 数据类型转换(Conversion): 位->字、字->位、整数 / 实数 / 字之间的转换等
- ¾ 闭环控制(Closed-loop): P/PI 控制器、积分器、斜坡发生器等
- ¾ 工艺功能(Technology): 直径计算、惯量计算、摇摆功能、CAM 控制器等
- **>** 系统功能(System): 数据取样、读写参数等

目前 DCC 的最新版本是 V 2.0 SP2, 用于 SINAMICS V2.6.1 / SIMOTION V4.1.2 (SINAMICS V2.4.x 版本没有 DCC 功能)

#### <span id="page-5-0"></span>**2.** 安装与授权

#### *2.1* **CFC** 可运行的操作系统

- ¾ MS Windows 2000 SP3 或更高
- ¾ MS Windows XP SP1/ SP1a / SP2
- ¾ MS Windows Server 2003
- 注:DCC 不能安装于 Windows VISTA 下

#### *2.2* 对工程软件要求

- ¾ STEP 7 V5.3 或更高
- ¾ CFC 7.0.1.1(或更高)
- **▶ SIMOTION SCOUT / STARTER V4.1.2 或更高**

#### *2.3* 运行 **CFC** 的 **PC** 硬件需求

- ¾ 最小 600 MHz 处理器
- $\triangleright$  最小 512 MB RAM

#### *2.4* 设备要求

- ¾ SIMOTION P / C / D 版本 V 4.1.2 或更高、CX32
- ▶ SIMOTION D 中集成的 SINAMICS (Integrated)版本 V 2.5 或更高
- ¾ SINAMICS S120, S150, SM150, G130, G150, GM150, GL150 版本 V 2.5 或更高

注:SINAMICS S110 不能使用 DCC。

#### *2.5* 安装

DCC 是基于 CFC 的编程工具,因而使用 DCC 需安装 CFC。在 STARTER V4.1.x 和 SCOUT V4.1.x 的 Setup 中已集成了其安装文件, 只需在安装 STARTER 或 SCOUT 时勾选 "CFC"即可自动安装 DCC 编辑器 (CFC) 和 DCC 库 (DCB)。 若单独安装,可在 STARTER / SCOUT 光盘中找到其安装文件, 如:

STARTER V4.1.1\Vol\_1\CD\_1\STARTER\CFC\Disk1\setup.exe

注: 为保证 DCC 正常运行, 请查看 Help / About / System info, 确保以下软件已经成功安装 (如果使用 SIMOTION SCOUT, 还应包含"DCC SIMOTION")。

<span id="page-6-0"></span>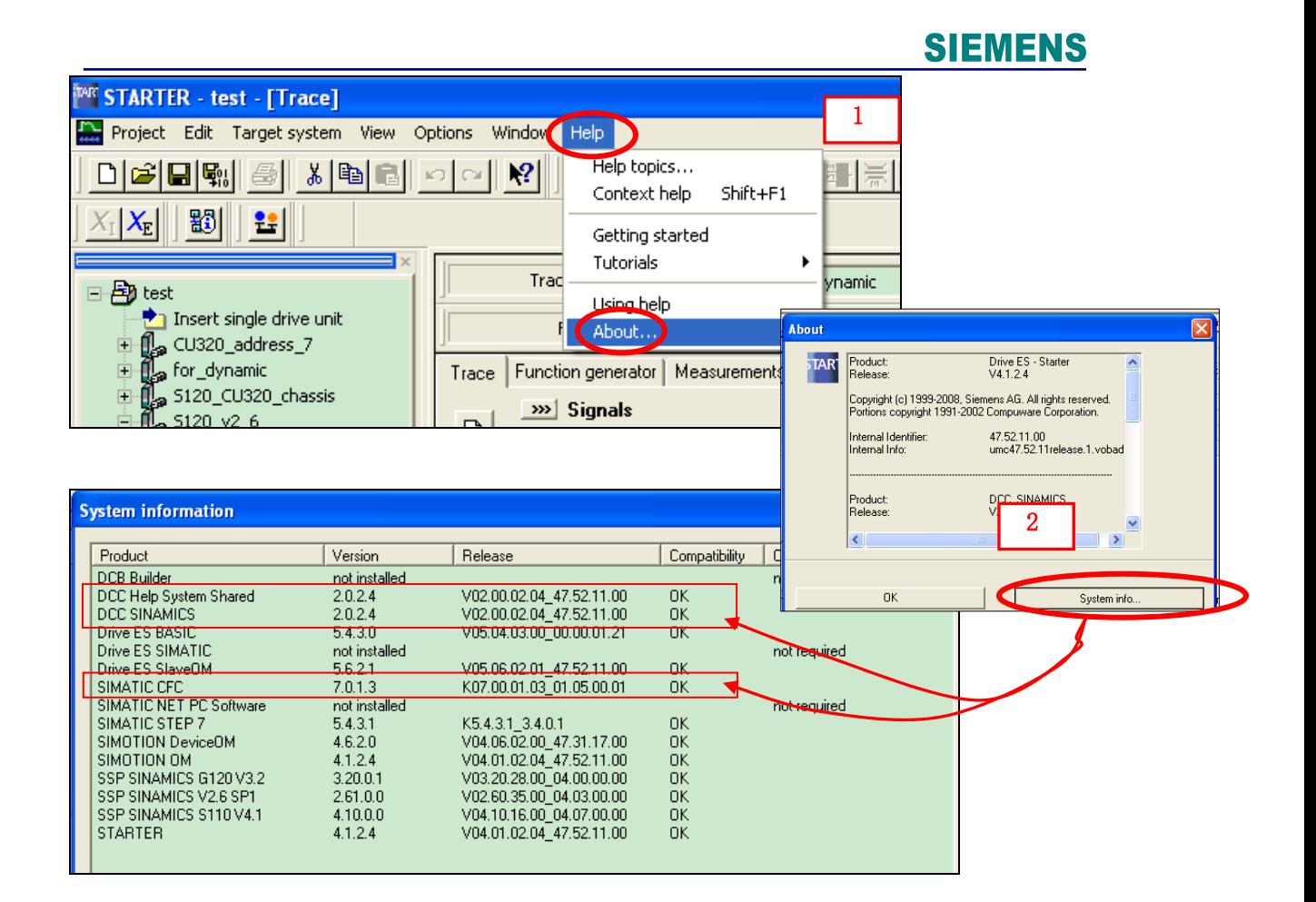

## *2.6* 授权

DCC 授权也分为两种:

- ¾ DCC SIMOTION / SINAMICS
- $\triangleright$  DCC SINAMICS

其中 DCC SIMOTION / SINAMICS 授权包包含了 DCC SIMOTION 和 DCC SINAMICS 的授权。

注:

▶ 如果仅使用 SINAMICS 可单独购买其授权(即使在 SIMOTION 平台下, 若只有 "SINAMICS Integrated" 使用 DCC, 也只需购买 DCC SINAMICS 的授权即可)。

▶ 临时授权(14天, trial)用于学习及测试,临时授权到期后如继续使用则需购买正 式授权。

<span id="page-7-0"></span>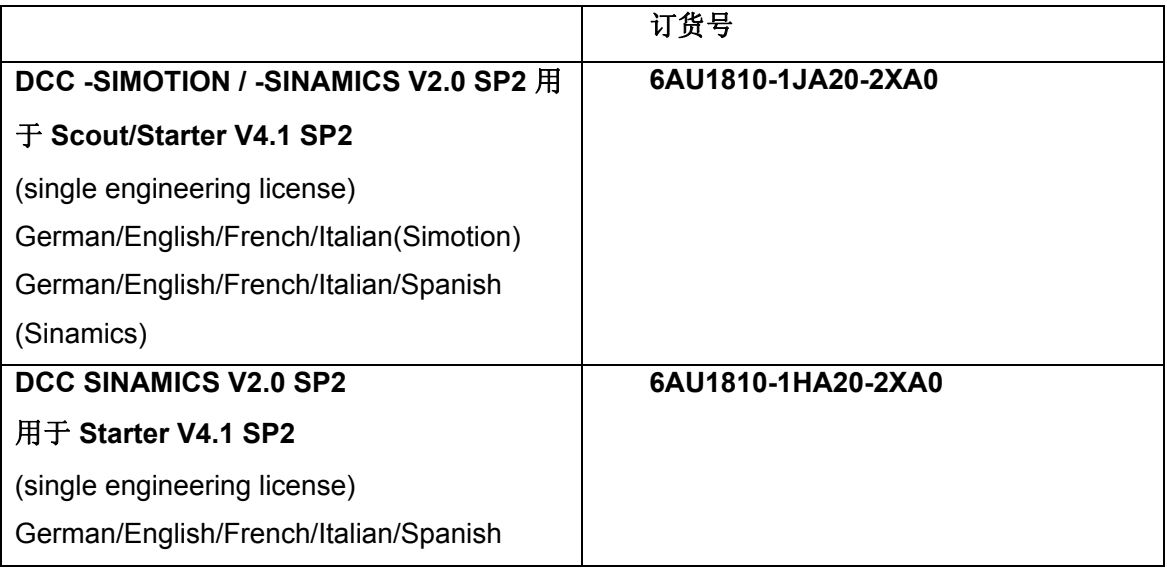

## *2.7* **MasterDrives VC** 自由功能块 与 **DCC SINAMICS** 比较

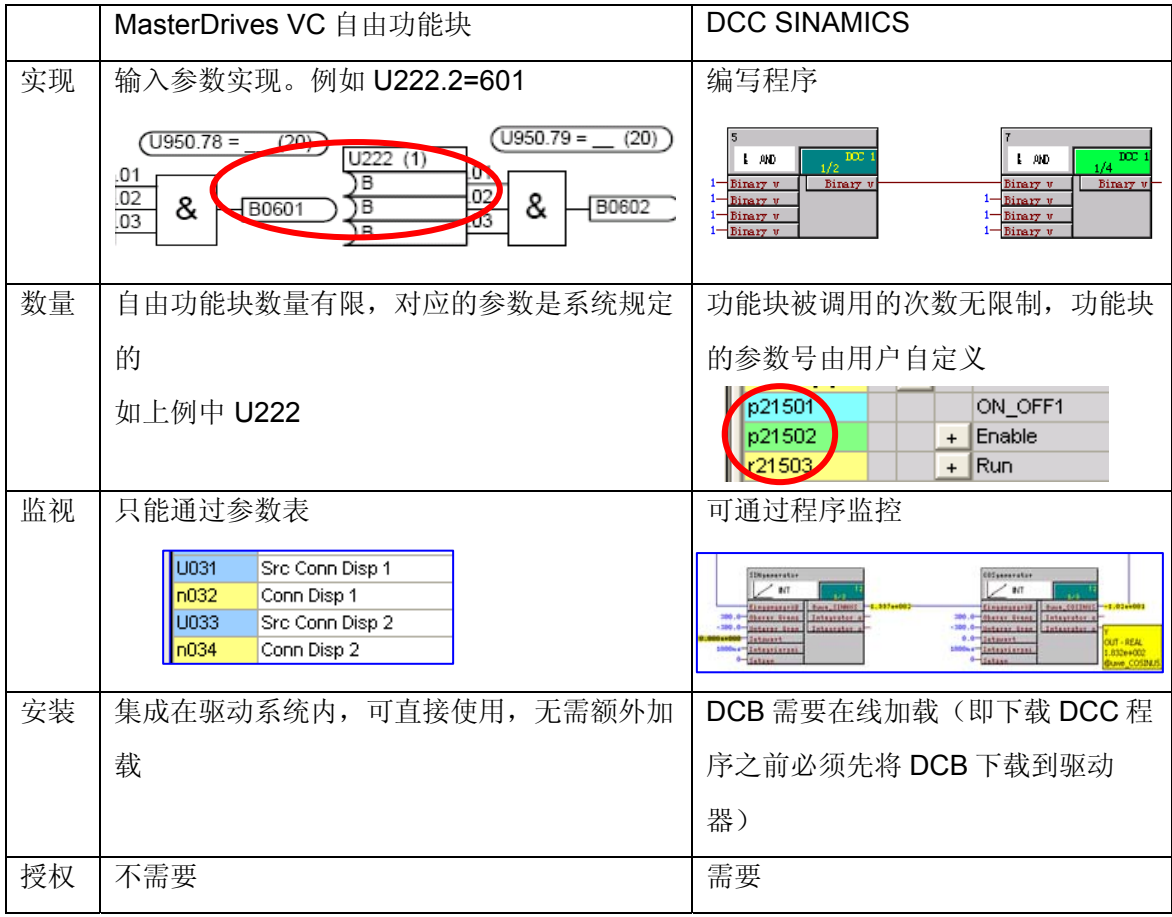

#### <span id="page-8-0"></span>**3. DCC** 编程

#### *3.1* **DCC** 组态编译的流程

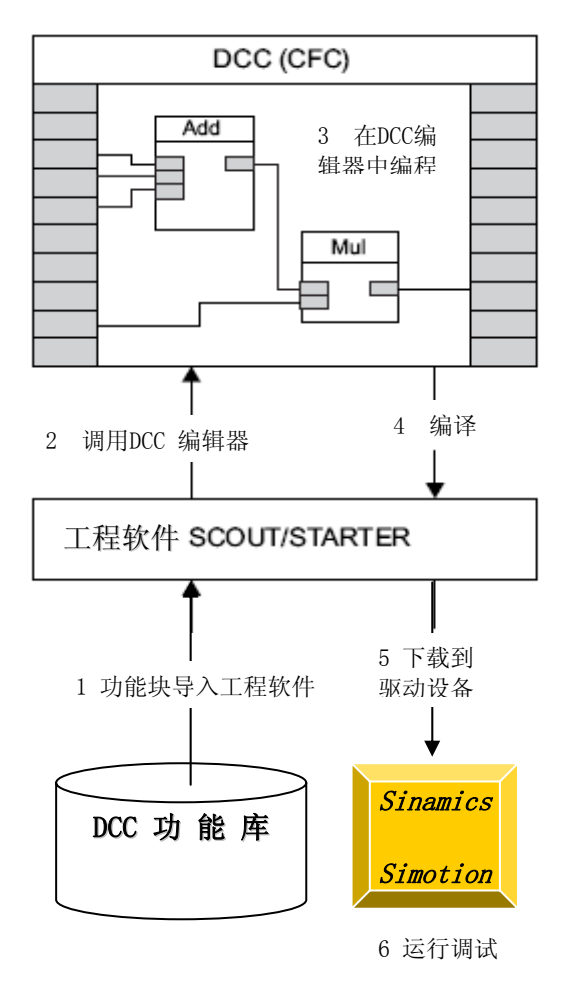

- 1. DCC 正确安装后,首先需要将 与设备相关的功能库通过工程 软件SCOUT或STARTER导入DCC编 辑器中
- 2. 在SCOUT或STARTER中调用DCC编 辑器
- 3. 在DCC功能库中选择所需要的功 能块,拖拽到DCC编译平台上进 行编程
- 4. 编程结束后编译
- 5. 下载到驱动设备SINAMICS的控 制器CU或SIMOTION中
- 6. 运行并调试

详细步骤见:《SINAMICS/SIMOTION DCC editor description 》

#### *3.2* 激活 **DCC** 功能

按以下四步激活 DCC 功能:

- ¾ 给 CF 卡添加工艺包
- ¾ 导入库文件 (导入 DCB 库)
- ¾ 离线编程,分配执行组采样周期
- ¾ 编译下载

#### **3.2.1** 给 **CF** 卡添加工艺包

该过程需在线(on line)操作,步骤如下:

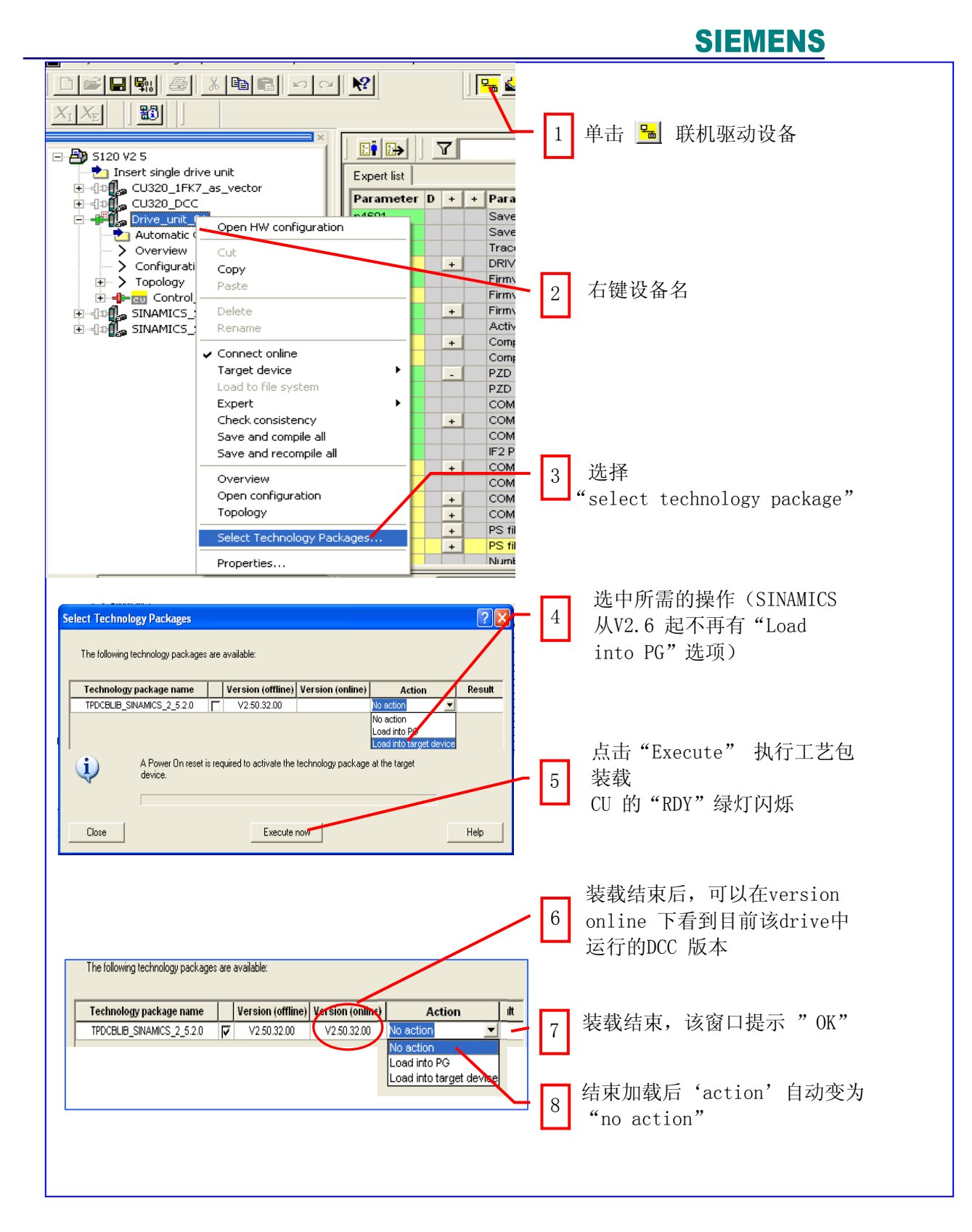

# 注:装载后设备必须断电再上电

## <span id="page-10-0"></span>**3.2.2** 导入库文件 (导入 **DCB**)

这是给项目添加库文件。

设备第一次使用 DCC 时需要导入库文件,否则打开后没有任何功能块(例:同一项目下有 多个 CU,每个 CU 及其驱动对象为一个设备, 下图中有 4 个设备, 如有需要应每个设备导 入一次 DCB)如图所示:

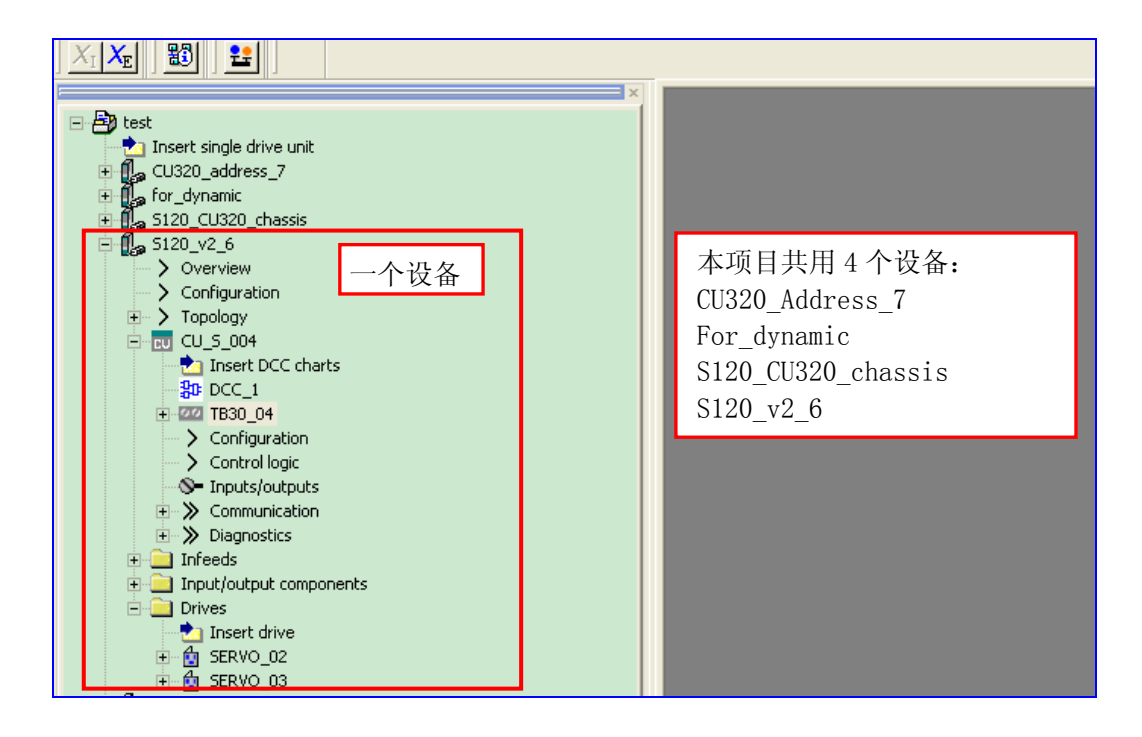

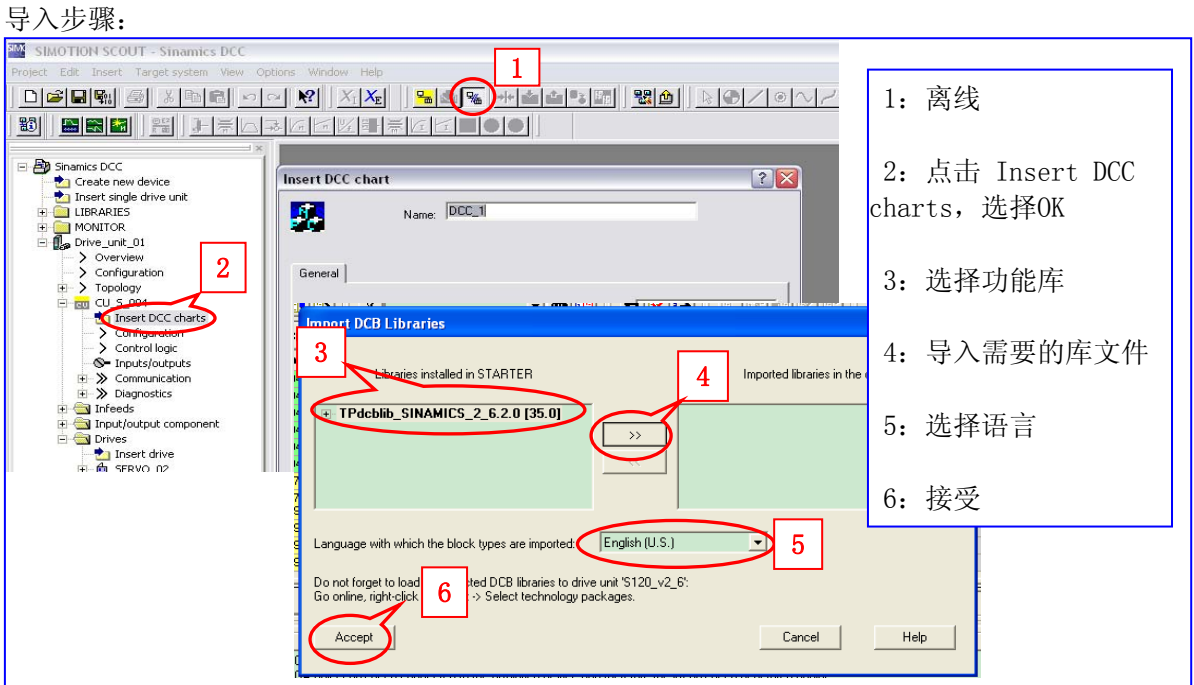

注: 若不导入 DCB, 打开的 CFC 编辑器中没有功能块(如下图)

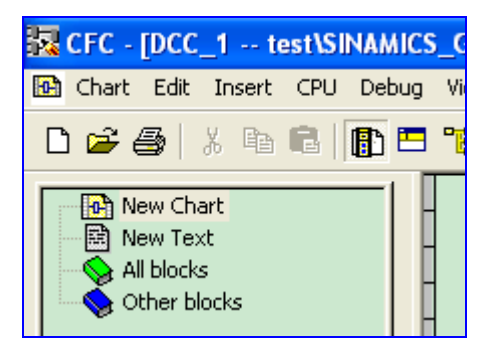

插入 DCC chart 后, 系统会自动弹出对话框, 要求对插入 DCC 图命名, 此时需注意: 即使在不同的设备之间 **DCC chart** 的名字也不能相同。

库文件说明:

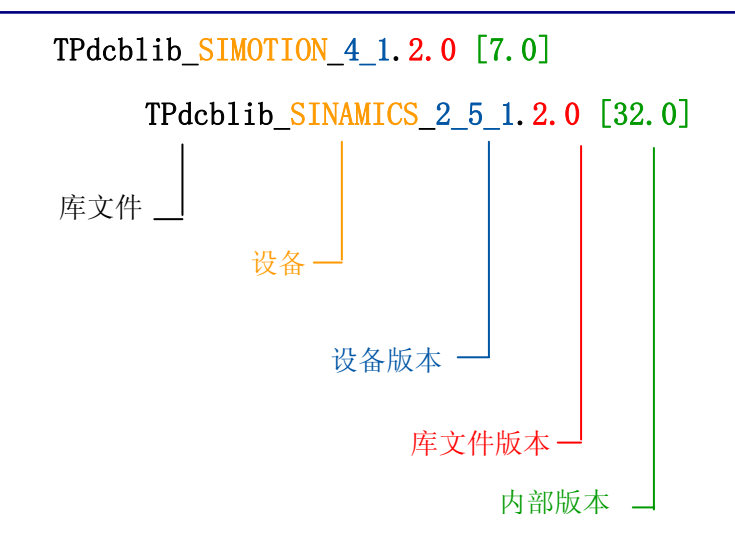

查看 / 升级库文件:

打开 DCC chart, 在 CFC 编辑器下拉菜单中选择 "Options / Block Types"弹出的对话框选择

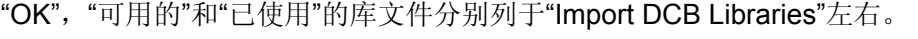

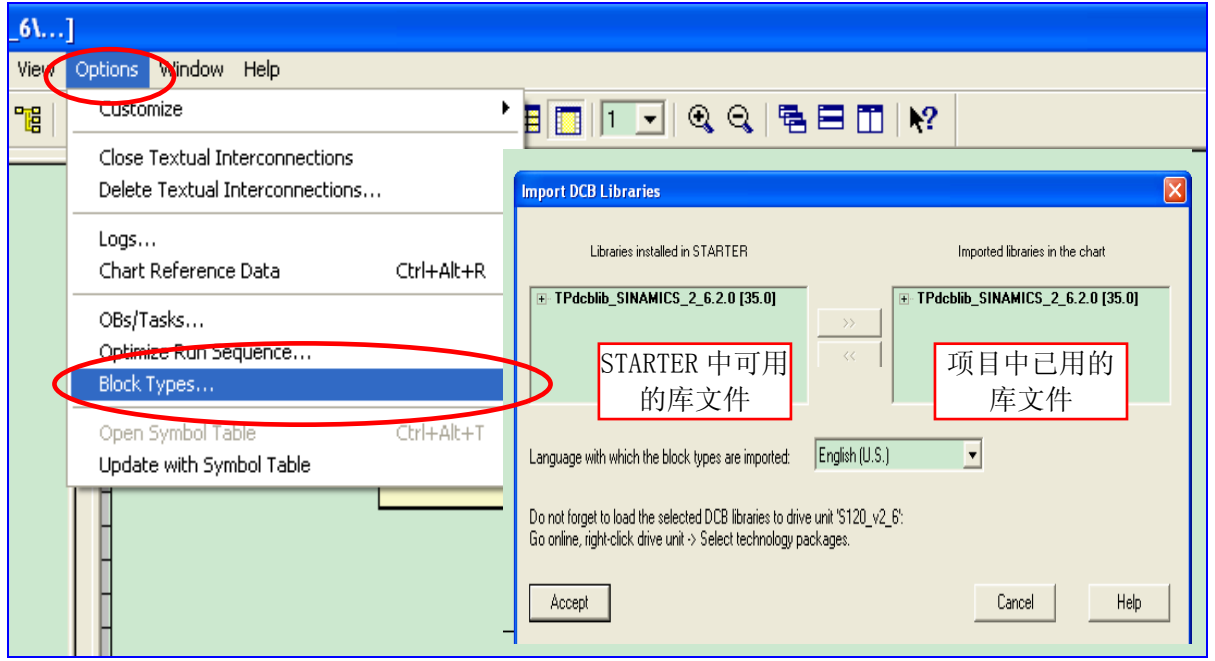

这一功能对于项目升级尤为重要,如: 以前用 SINAMICS V2.5 编的 DCC 程序, 现设备已升 级至 V2.6, DCC 程序也应相应升级。此时按上述方式打开的"Import DCB Libraries"如下图 所示:

<span id="page-13-0"></span>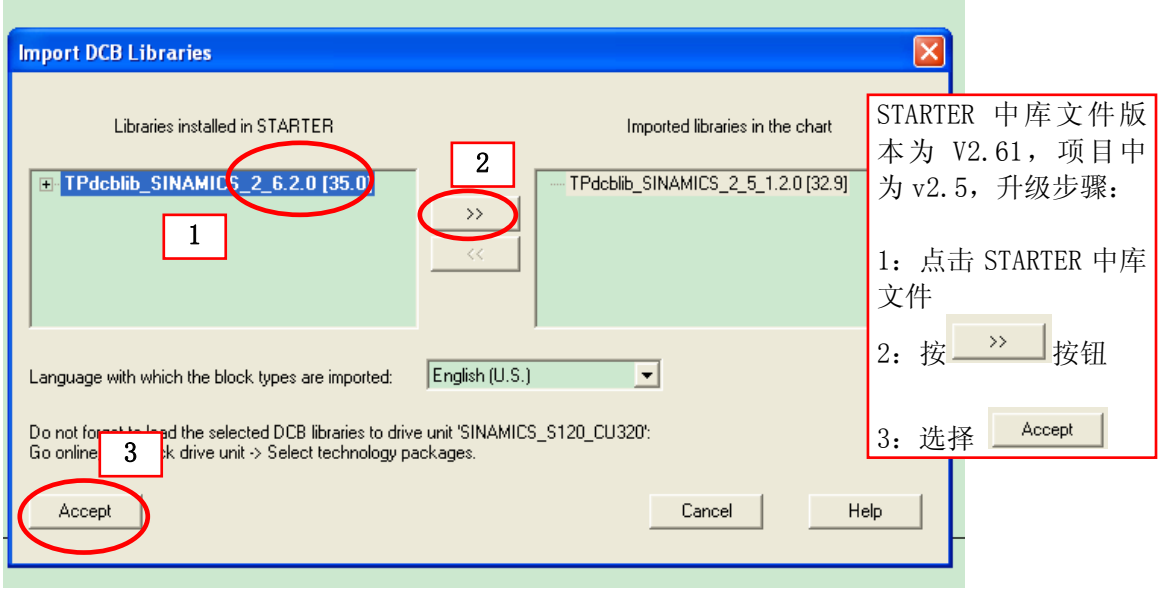

### **3.2.3** 离线编程,分配执行组采样周期

只有将编写的 DCC chart 程序分配执行组并为其设置采样周期后, CU 才能执行。 执行组有两类:固定执行组;自由执行组

• 固定执行组:其采样时间与系统功能绑定(如;在位置环之前;开关量输入之前等)

• 自由执行组: 其采样时间 P21000 可设为硬件采样时间(r21002) 或软件采样时间 (r21003) 的整数倍。

若设为硬件采样时间的整数倍(P21000.0-9 = 1~256), 即: P21000 = (1~256) r21002, 此时:

最小有效采样周期 = 1ms;

最大有效采样周期 = r21003

小于 1ms 自动设为 1ms; 大于 r21003 则报故障 F51004

若设为软件采样时间的整数倍(P21000.0-9 = 1001~1096) 则 P21000 = (1001~1096) r21003

r21001.0-9 显示各组实际采样周期。

采样时间设置如下:

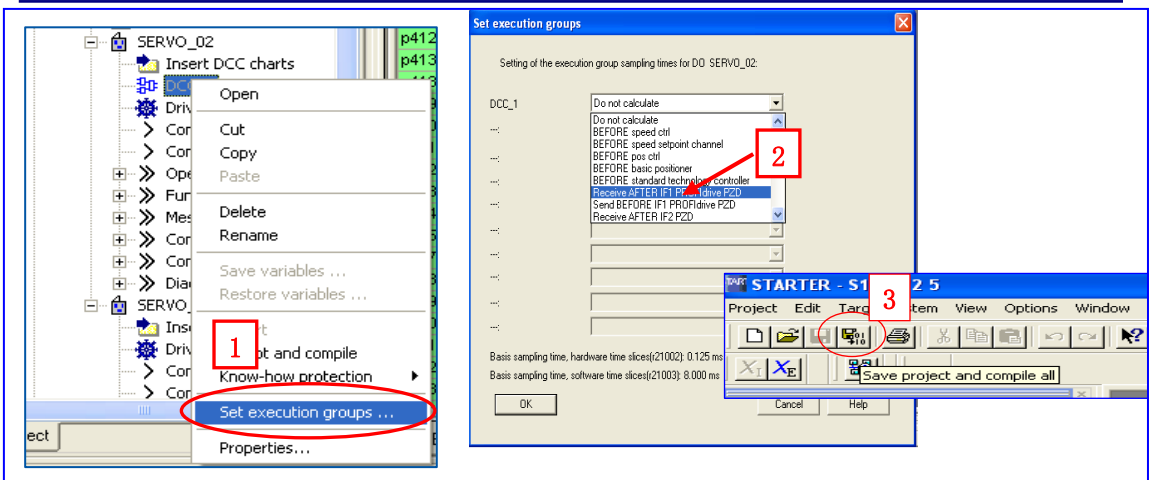

1: 离线状态下, 在项目导航栏右键该 DCC chart, 选择'set execution groups"

2:选择适当的采样周期

3:编译保存

选择采样周期应注意:

- DCC的运算处理会加重控制单元CU / SIMOTION 的负载,影响其运算能力。因此加载 了DCC 的 SINAMICS / SIMOTION 不能实现最大组态。此时 CPU 的计算能力取决于:
	- ¾ 执行组数量
	- ¾ 各执行组的采样时间
	- ¾ 所调用功能块的数量
	- ¾ 所调用功能块的形式
	- ¾ 块互联参数

从 CU 的参数 r9976 可得到当前配置下系统的负荷。

以 SINAMICS 为例:

对于带有 performance 1 的 CU, 其系统负荷平均值(r9976.1)、最大值(r9976.5)均应 低于 85%;超过 90% 会报警 A50512, 甚至故障 F01205 (CU: Time-slice overflow); 低 于 88% 后报警复位。

当前版本的组态软件 Sizer 还没有将 DCC 对 CU 的影响纳入考虑范围,在离线组态DCC 时,因不能确信CU的负载能力是否超过85%,可以先为功能块选择一个扫描计算时间较长 的执行组(例如: 96 \* r21003): 在线检查后逐步减少扫描计算时间, 确保CU的负载能力 在规定的范围内。

● 在线检查 CU 负荷时应注意,只有在满足下列条件时负荷才最大:

- <span id="page-15-0"></span>¾ 所有设备都在运行状态下
- ¾ 所有必要的功能都激活
- ¾ 激活数据同步
- CU 参数 r9976 的显示经过内部 2-3 分钟滤波

详细说明见《SINAMICS/SIMOTION DCC editor description 》3.1.4.1节

" Computing time load"

## **3.2.4** 编译下载

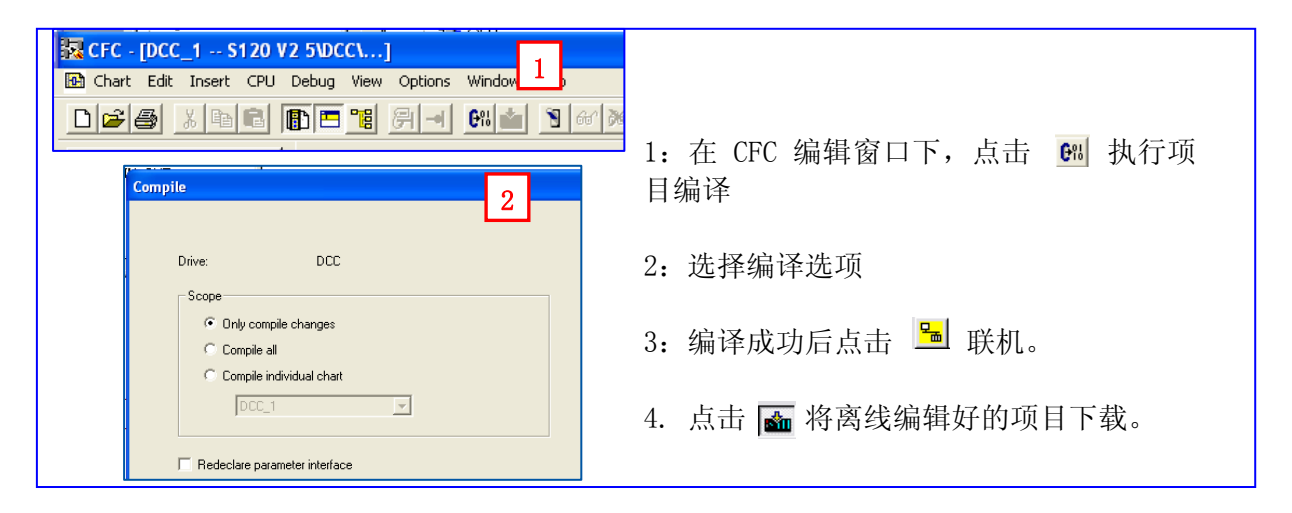

注:从 **DCC V2.0.2** 版本起,可以在线修改、编程、编译;但任何改动仍需编译下载。

#### *3.3* **DCC** 编程及基本规则

本节按下述顺序介绍如何编写 DCC 程序

- **▶ DCC chart 介绍**
- ¾ 建立新项目并插入 DCC chart
- ¾ 调用 CFC
- ¾ 分配执行组采样周期
- ¾ 插入 DCC 块
- ¾ 功能块赋值
- ▶ DCC 功能块的参数声明
- ¾ 设置执行组内 DCC 块执行顺序
- ¾ DCC 程序编译保存
- ¾ 下载

### <span id="page-16-0"></span>**3.3.1 DCC chart** 介绍

DCC chart 有三种形式: 基本图表(Basic chart)、子图表(subchart)、分区图表(chart partition) 每个驱动对象只能插入一个 DCC chart(基本图表), 每个基本图表有26个分区图表(以字母 A,B,C……命名) 每个分区有 6 页 每页都可使用子图表 每个子图表都可有自己的分区图表和子图表、最多可以嵌套 7 层子图表(加上basic chart 共8层)、在STARTER / SCOUT 或 SIMATIC Manager 中, 子图表都是以 chart 图标的形式

表示。

### **3.3.2** 建立新项目并插入 **DCC chart**

建立好项目并按上述方式插入 DCC 后, STARTER / SCOUT 会自动打开 DCC 编辑器(也 可通过双击已建好的 DCC 程序打开,如下图所示)

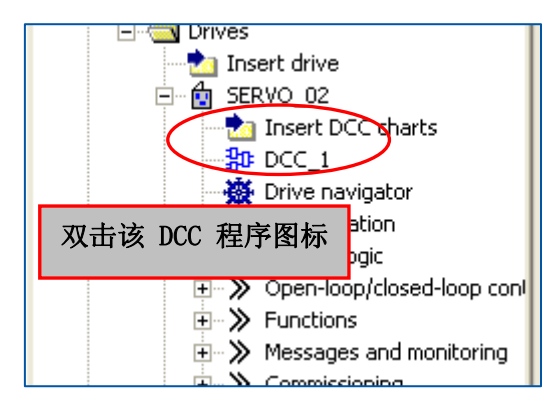

**▶ 在 Basic chart 里插入 chart partition** 

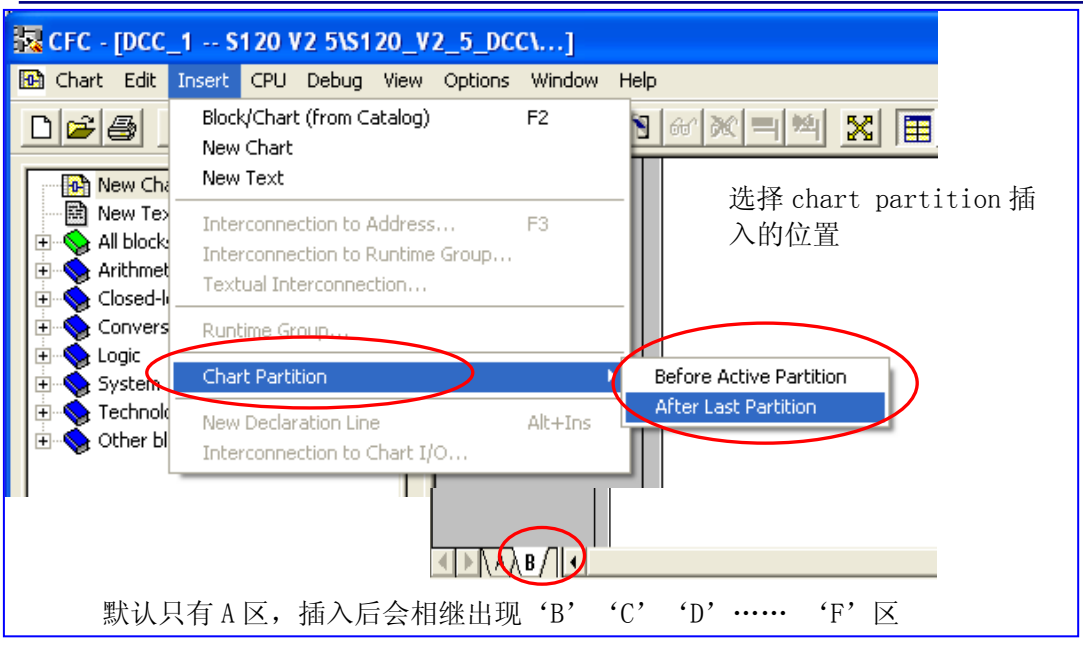

▶ 插入 subchart (子程序)

有两种方式插入 subchart

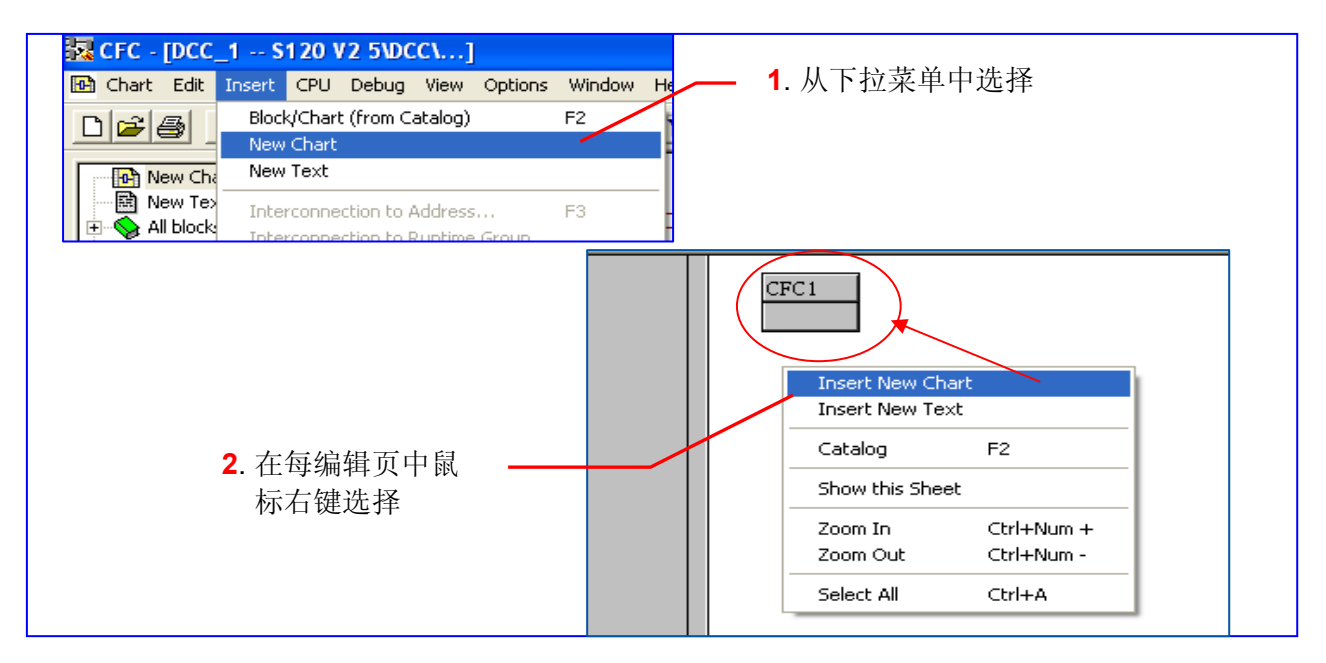

三种 Chart 之间关系如下图:

<span id="page-18-0"></span>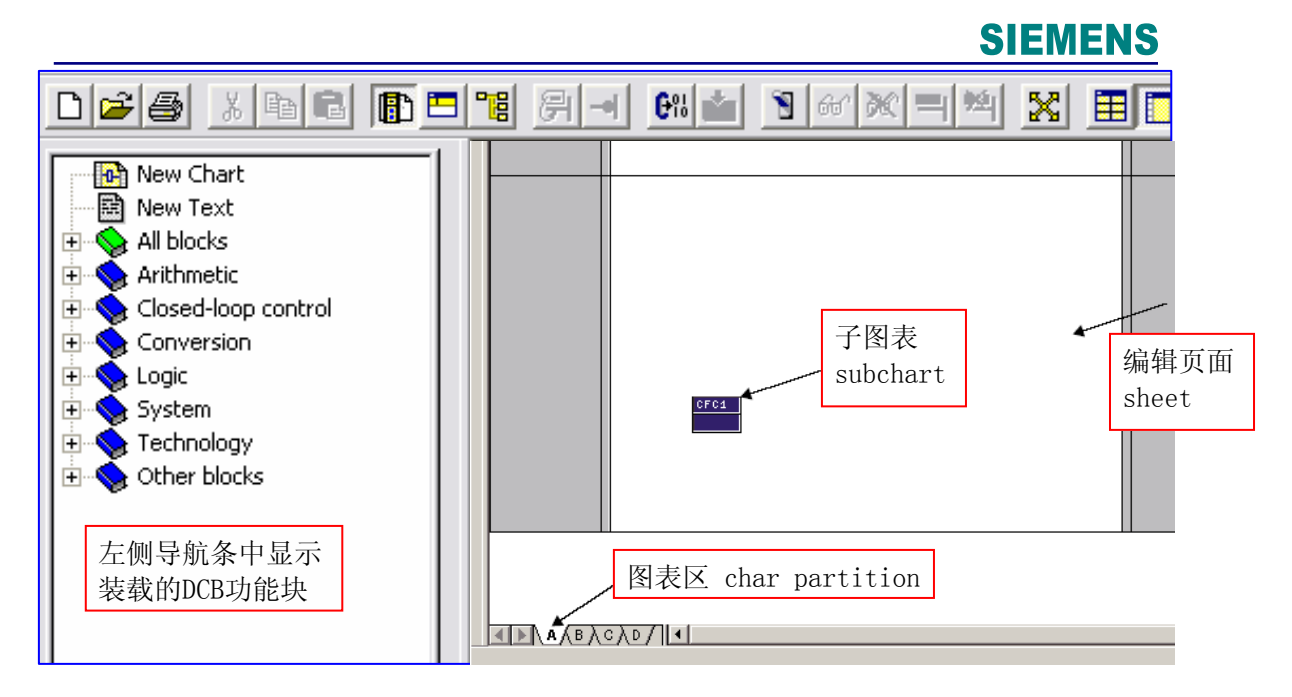

#### 显示不同页面:

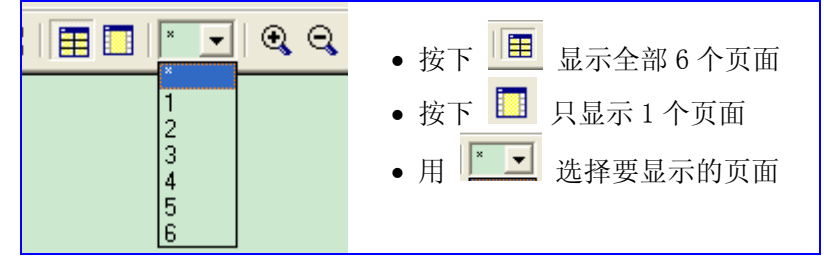

# **3.3.3** 插入 **DCC** 块

<span id="page-19-0"></span>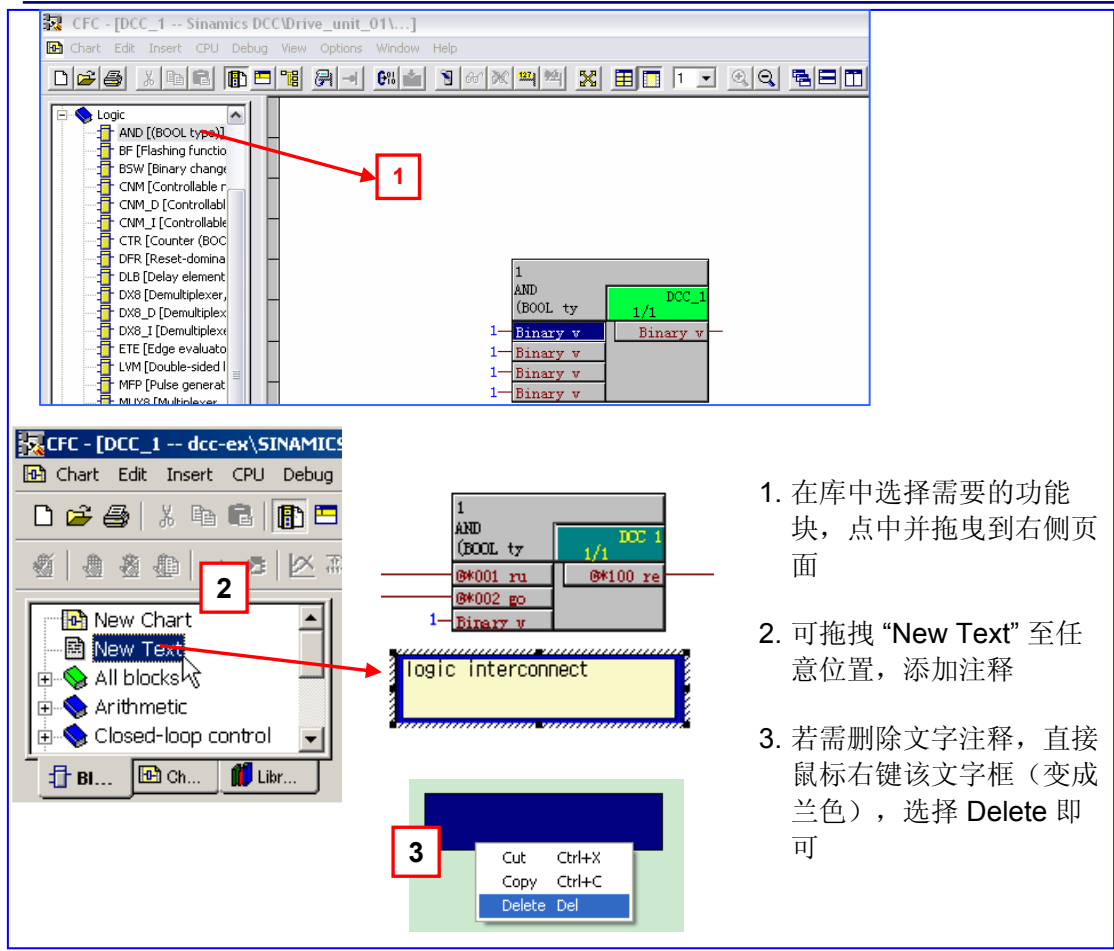

## **3.3.4** 功能块、管脚(输入 **/** 输出端)属性

**"**属性**"**用于设置该功能块的名字、注释、组及管脚的属性。

有三种方式设管脚属性:

▶ 鼠标右键该管脚,选择'Object Properties' 在弹出的对话框中完成设置属性,如下图所 示:

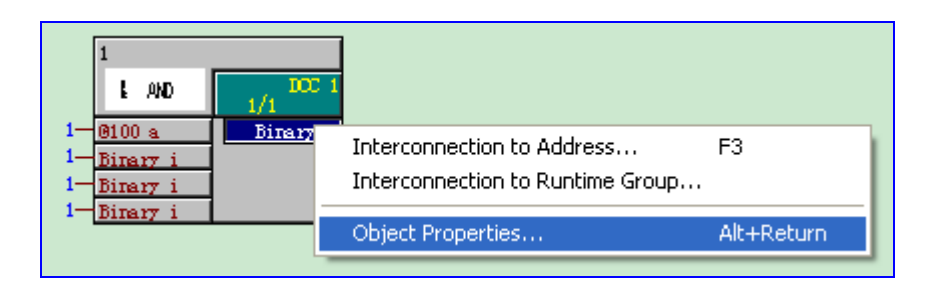

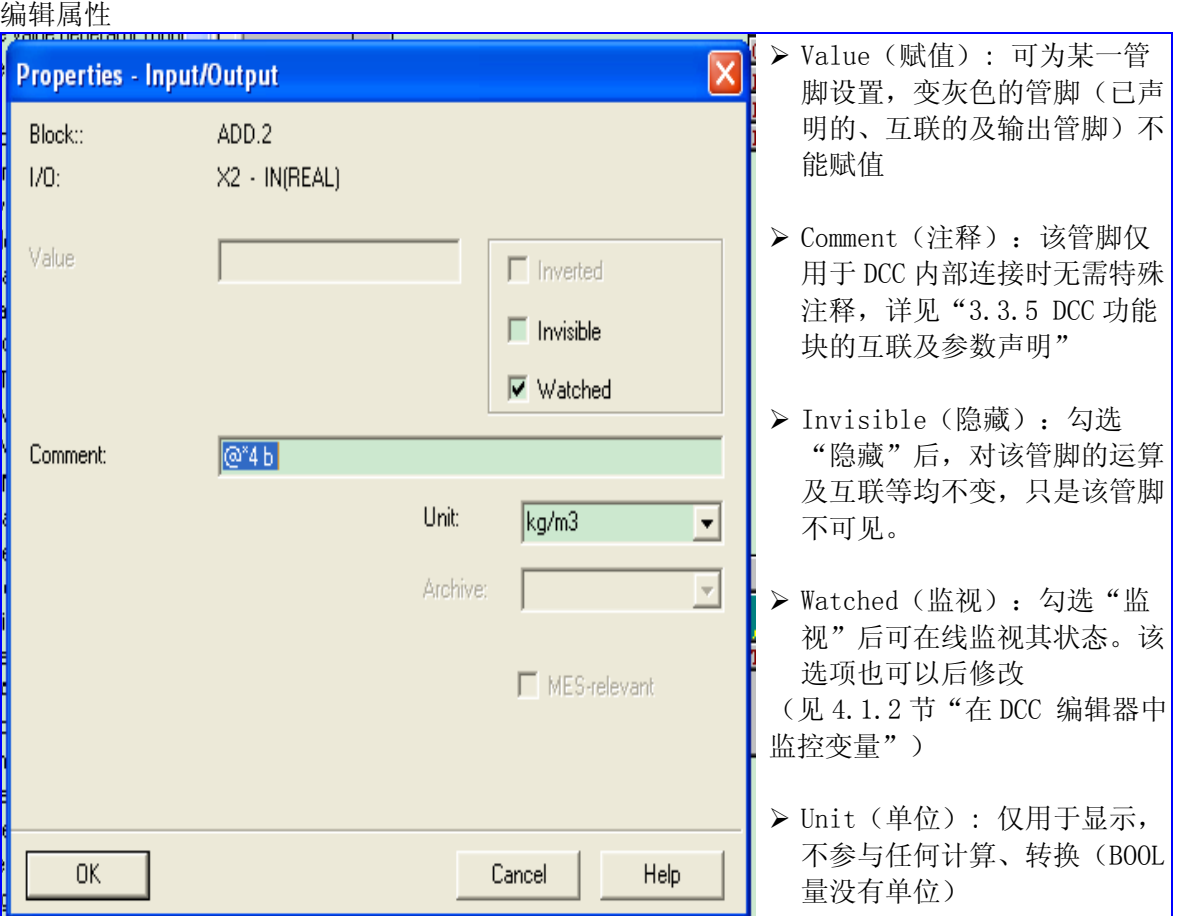

- ¾ 双击该管脚,设置同上
- ▶ 右键该功能块空白处(下图中兰色区域)选择'Object Properties'(下图 a)或直接双击 该功能块块头(下图 b),都可打开'Properties - Block --xxxx'对话框

Properties – Block –xxxx / General 用于设置该块属性;

Properties - Block -xxxx / I/Os 用于设置所有管脚的属性(下图 c)

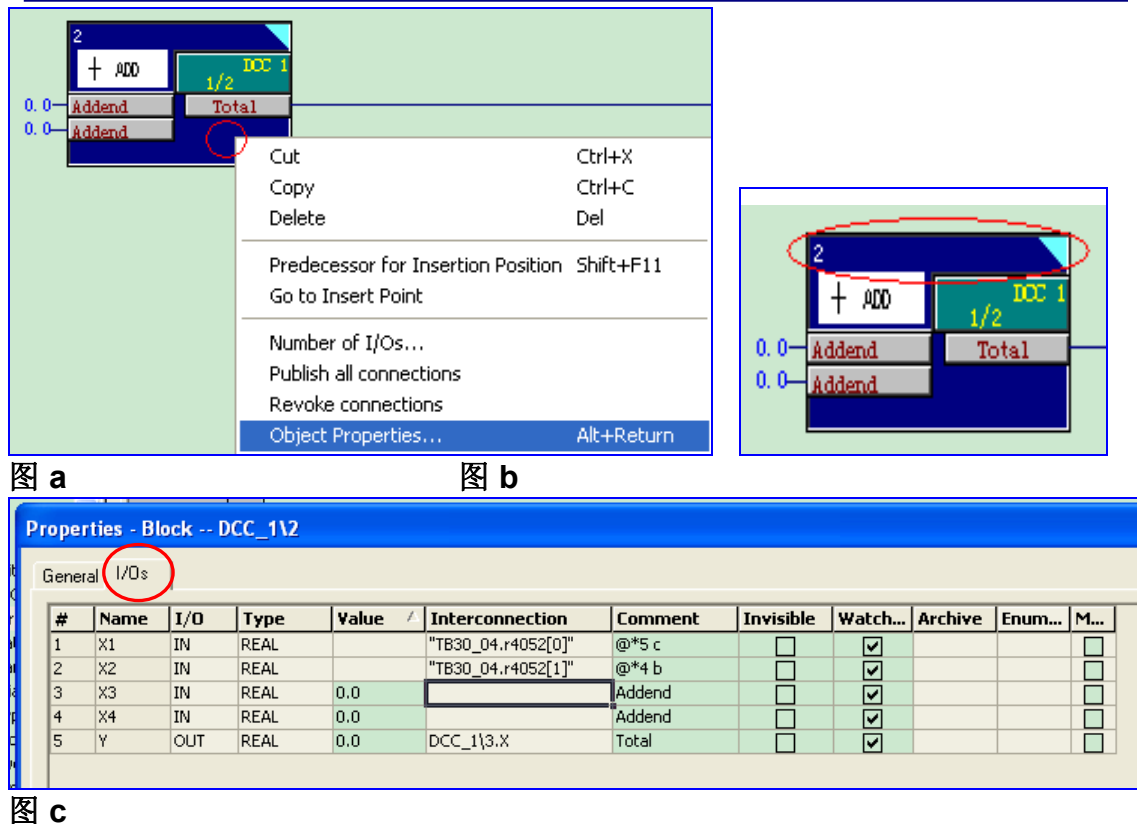

表中各项含义同上,其中'Interconnection'用于显示该管脚的互联状态,见"3.3.5 DCC 功能 块的互联及参数声明"

注: 右键功能块空白处(下图中兰色区域)时, 对话框中的'Number of I/Os'用于自定义该块 输入管脚数量。对于标准库中的一些块(AND, ADD, MAS, MIS, MUL, NAND, NOR, OR 及 XOR)DCC 编辑器最多只能处理 4 个输入信号,因此"自定义 I/O 数量"5-120 个无效 (仅可为 2-4 个)。

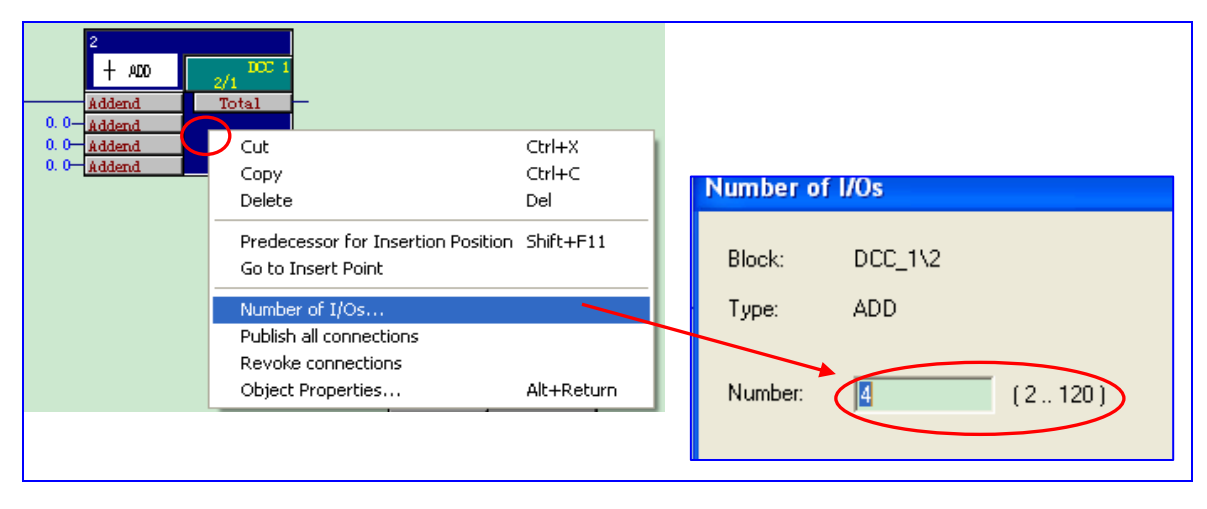

<span id="page-22-0"></span>关于 Invisible(隐藏)功能:

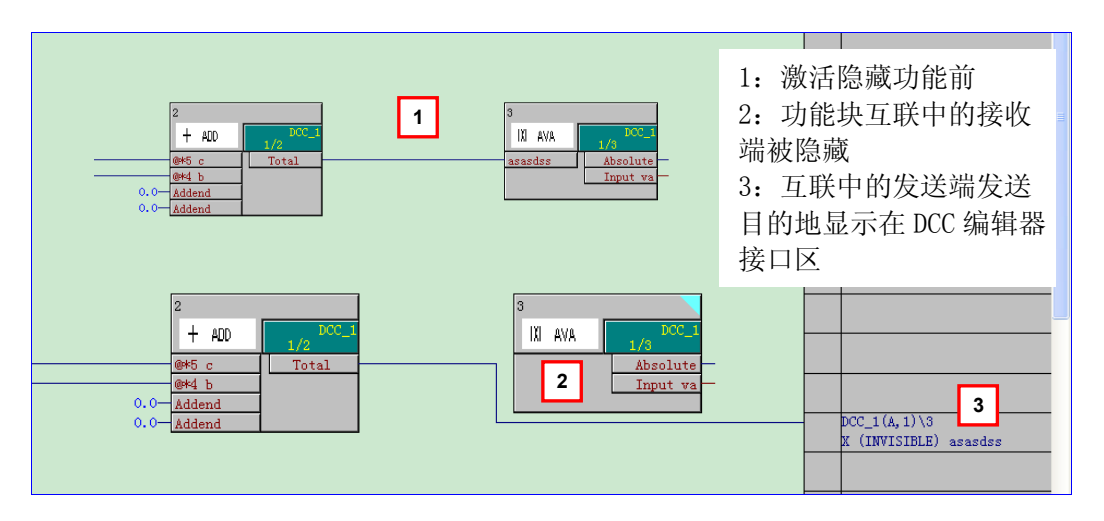

#### **3.3.5 DCC** 功能块的互联及参数声明

在 SINAMICS 中,若块的输入 / 输出需要互联到基本装置,就需要把该管脚定义为 BICO 参 数,即参数声明。它是在相应的驱动对象中,用户自己给 DCC 功能块的输入 / 输出赋予一个 唯一的参数号、参数名,也称作用户自定义参数;该参数能在相应驱动对象的专家参数表

(Expert List)里显示。

有如下几种块连接: 功能块之间互联 / 在一个 chart 内部互联 / Chart 页之间、不同 Chart 之 间互联 / 连接到基本装置

¾ 功能块互联:按用户指定的关系(逻辑,计算等)连接各功能块管脚以执行特定的功能 它包含三种形式:

- 1: 在一个 chart 内部互联(不必参数声明)
- 2: Chart 页之间、不同 Chart 之间互联(不必参数声明)

3:连接到基本装置(必须参数声明)

 $\triangleright$  在一个 chart 内部互联

直接单击需要互联的管脚即可(如:先点击一个输出管脚,再点击与其连接的输入管脚即 可)

**▶ Chart** 页之间、不同 Chart 之间互联

Chart 页之间互连方式同上(页面显示见:3.3.2 建立新项目并插入 DCC chart)

对于 SINAMICS,只能在同一 **CU** 下不同驱动对象的 **DCC Chart** 之间互连。

例:DCC 2/功能块 1 的输出要送到 DCC 1/功能块 12 的 2#输入端

打开各 DCC Chart, 在 DCC 编辑器下拉菜单中选择 "Window / Arrange / Horizontally"水平 排列。单击这两个管脚。系统自动建立连接。如下图:

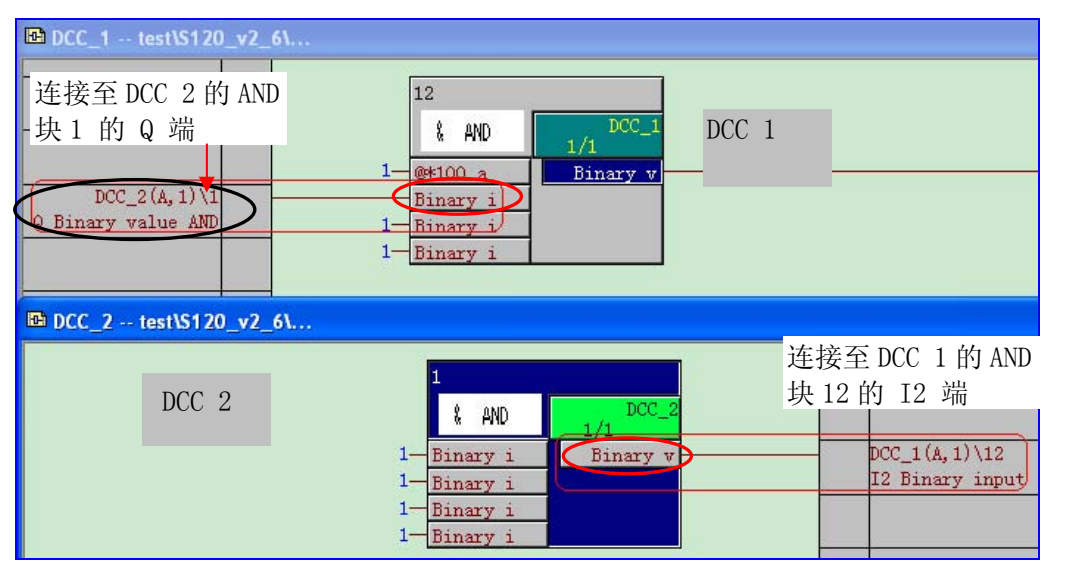

¾ 连接到基本装置

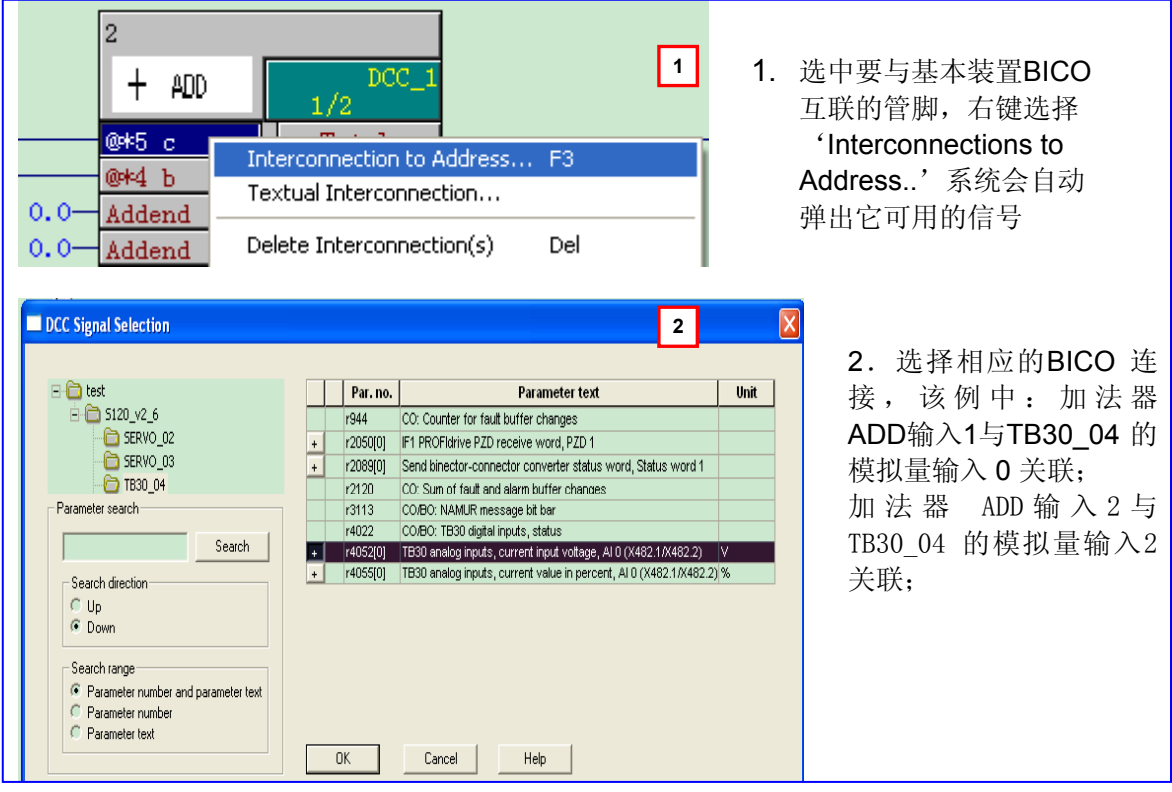

注:连接到基本装置的管脚需做块参数声明,否则编译错误。

参数声明有两种形式:

- z 块参数声明(仅对功能块的管脚而言);
- Chart 参数声明: 对于 DCC SINAMICS, 只能对子图表进行参数声明 对于 DCC SIMOTION,可以声明基本图表

(Chart 参数声明详见《SINAMICS/SIMOTION DCC editor description 》,这里不做赘述)

¾ 块参数声明

块参数声明即参数自定义,用于块的 I/O 的 BICO 互联及在 STARTER 专家参数表中生成 p / r 参数。

在 **DCC** 版本 **V2.0.2**(**Sinamics V2.6.1, Simotion V4.1.2**) 之前,除互连到基本装置外, 对管脚的监视、修改值、波形纪录(**trace**)等都需要做参数自定义;

**≥V2.0.2** 后,若仅在线监视、修改或记录波形则无需做参数定义。

参数可定义为两种:直接赋值型参数、BICO 型参数。

直接赋值型参数:只能用于监视、记录波形。

BICO 型参数:除监视、记录波形外还可用于参数互连。

自定义参数结构:

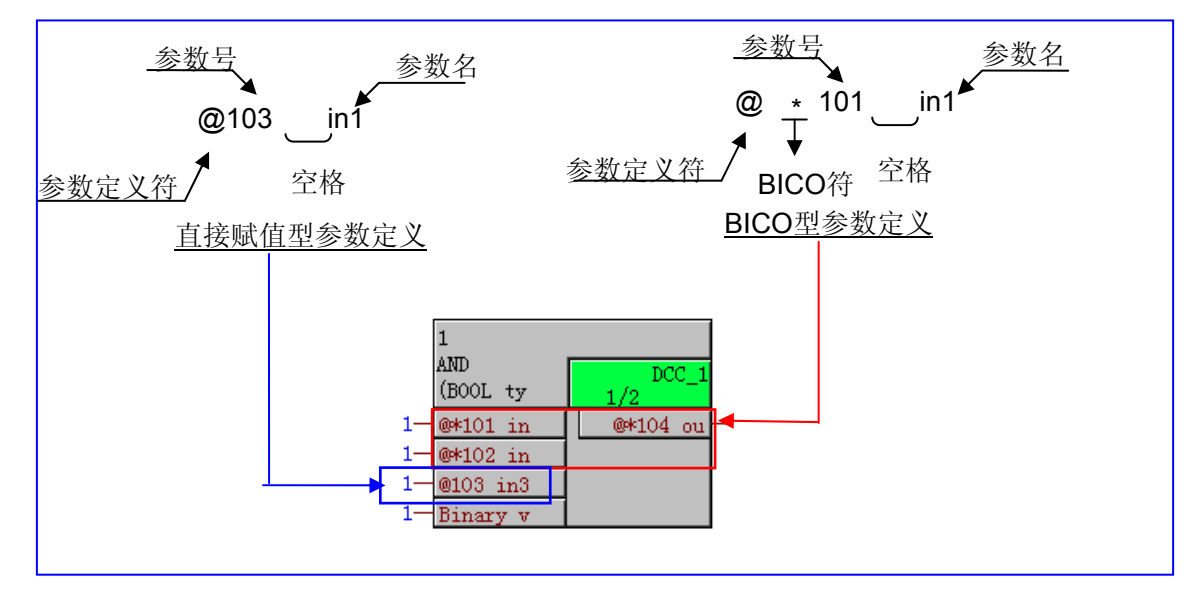

在 DCC 版本 V2.0.2 之前, 两种自定义参数区别:

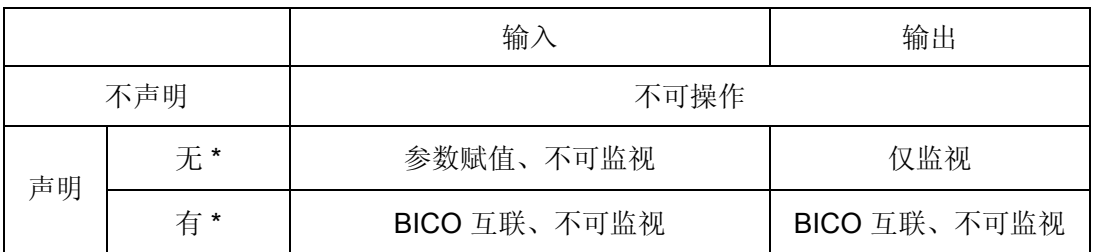

从 DCC 版本≥V2.0.2 开始:

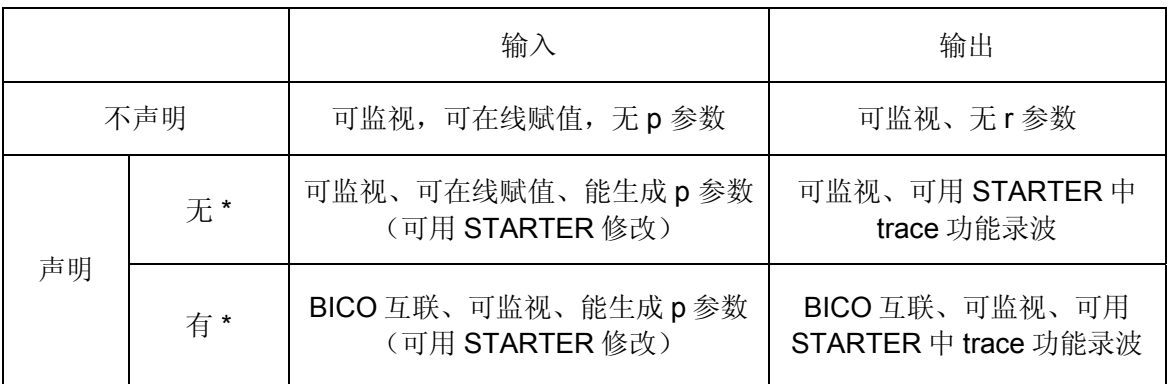

参数声明原则:

- 每个参数号只能用一次, 编程时DCC 不会监测到是否有参数号重复使用, 但编译时会有 错误提示。
- 范围为 0-4499,基值(默认为0)可由用户自己定义(见下图)。
- 每个驱动对象中有一个参数段专为自定义参数保留,始自21500。用户自定义参数在驱 动器中对应的参数号 = 21500+ 参数号。
- 两个互相连接的功能块,若接收侧被定义为 BICO 参数,则发送端也必须被定义为 BICO 参数。

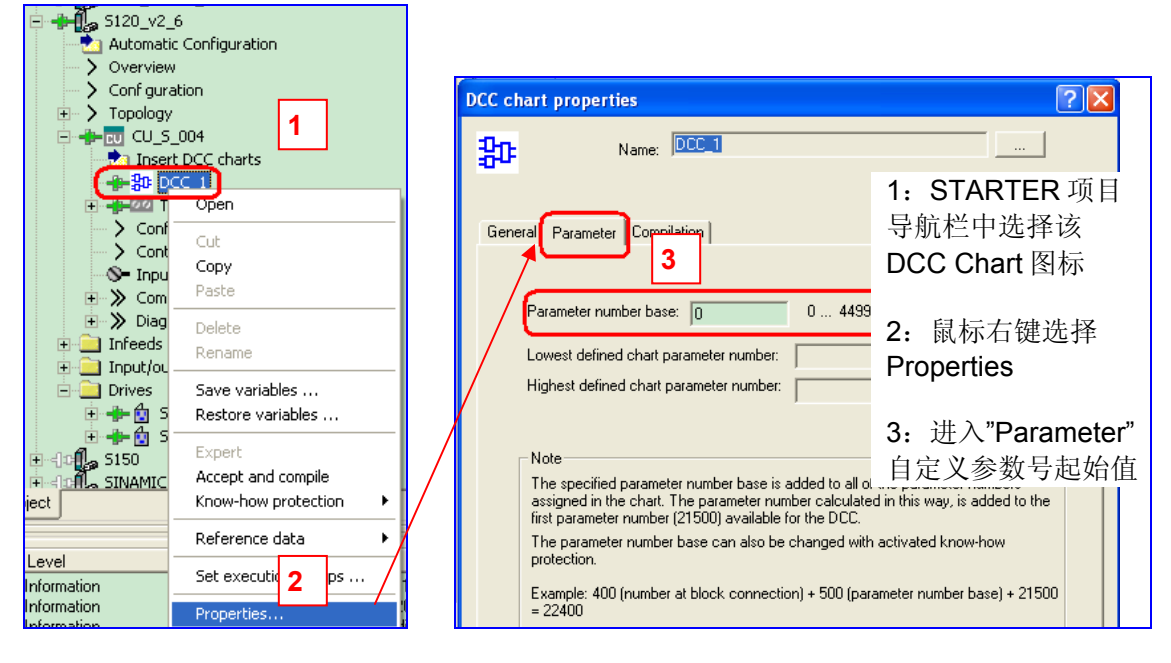

例如:下例中共声明了 4 个参数:

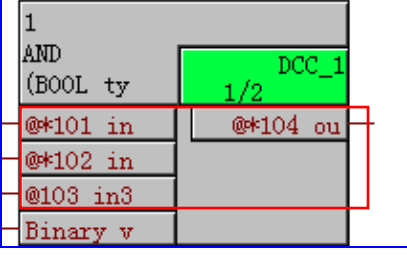

3 个开关量输入 101,102,103 和开关量输出 104 , 相应的驱动器 expert list 中就会出现对应参数号、参 数名(即用户自定义参数) P21601 = P21500+101 P21602 = P21500+102 P21603 = P21500+103 r21604 = P21500+104

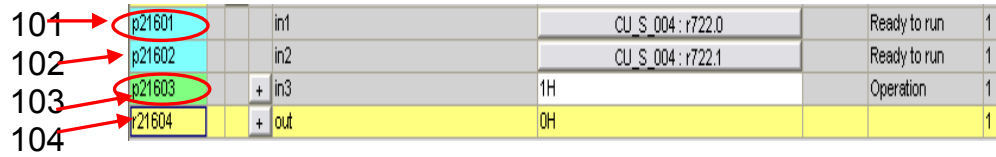

可能的管脚声明及连接举例:

 $\overline{\phantom{a}}$ 

<span id="page-27-0"></span>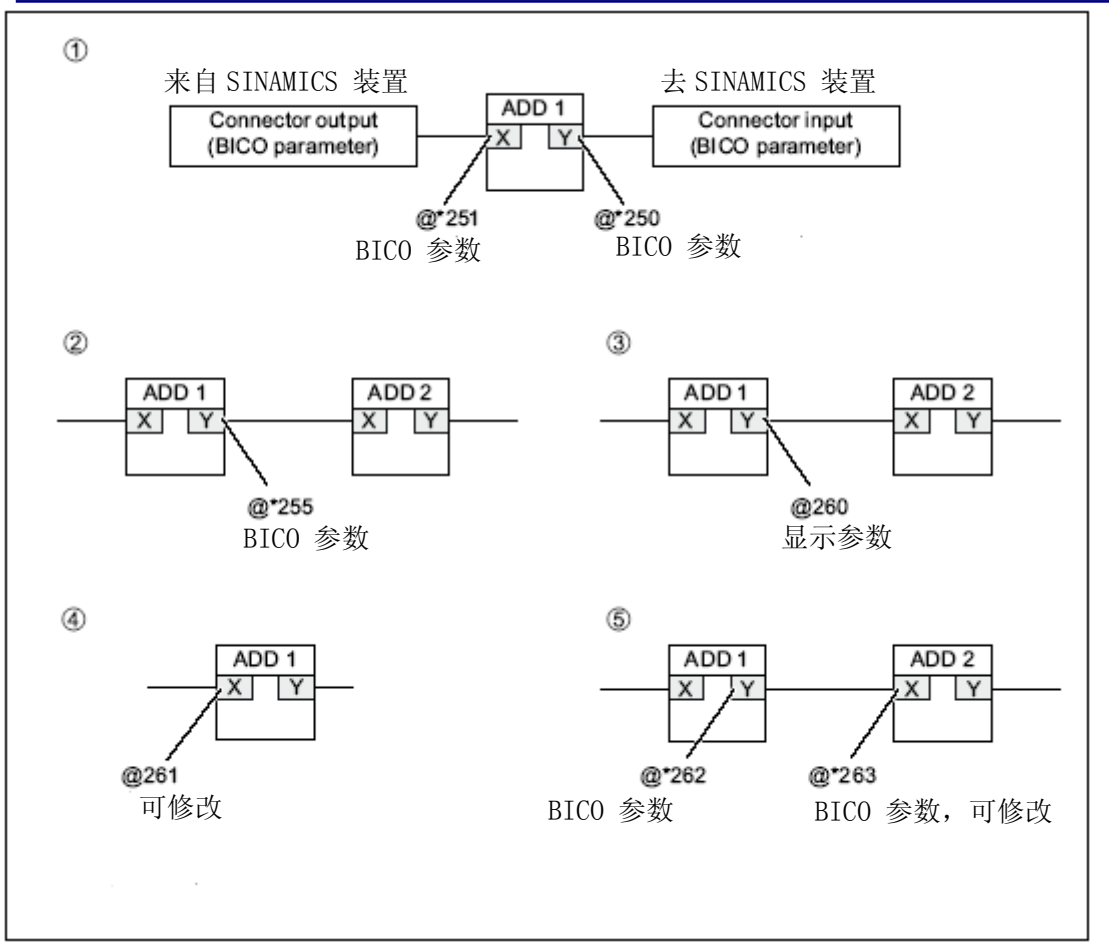

说明:

例 1: 需要互联到 SINAMICS 装置的管脚必须声明为 BICO 参数

例 2: 任何一个块的输出管脚都可以声明为 BICO 参数(与位置无关)且该信号可用

STARTER trace 记录波形

例 3: 任何一个块的输出管脚都可以声明为显示参数、可用 STARTER trace 记录波形、能与 没被声明过的变量互联

例 4: 该管脚能被 STARTER 修改

例 5: 互联的两个管脚,如果输入的被声明为 BICO 参数了,则输出的也必须声明为 BICO 参数,否则编译出错。

#### **3.3.6** 设置执行组内 **DCC** 块处理顺序

进入/ 退出执行组编辑器都按 I <mark>『 唱</mark> 即可。

每新建一个 DCC chart,系统都会自动建立一个与之同名的执行组,插入这个 chart 里的所 有块都自动分配到该执行组,通常情况下,功能块的插入顺序即为该执行组内功能块的执行 顺序。

注:此过程应离线操作

- ¾ 执行组采样周期的设置方法及注意事项见 3.2.3 节"离线编程,分配执行组采样周期"
- ¾ 修改功能块处理顺序:

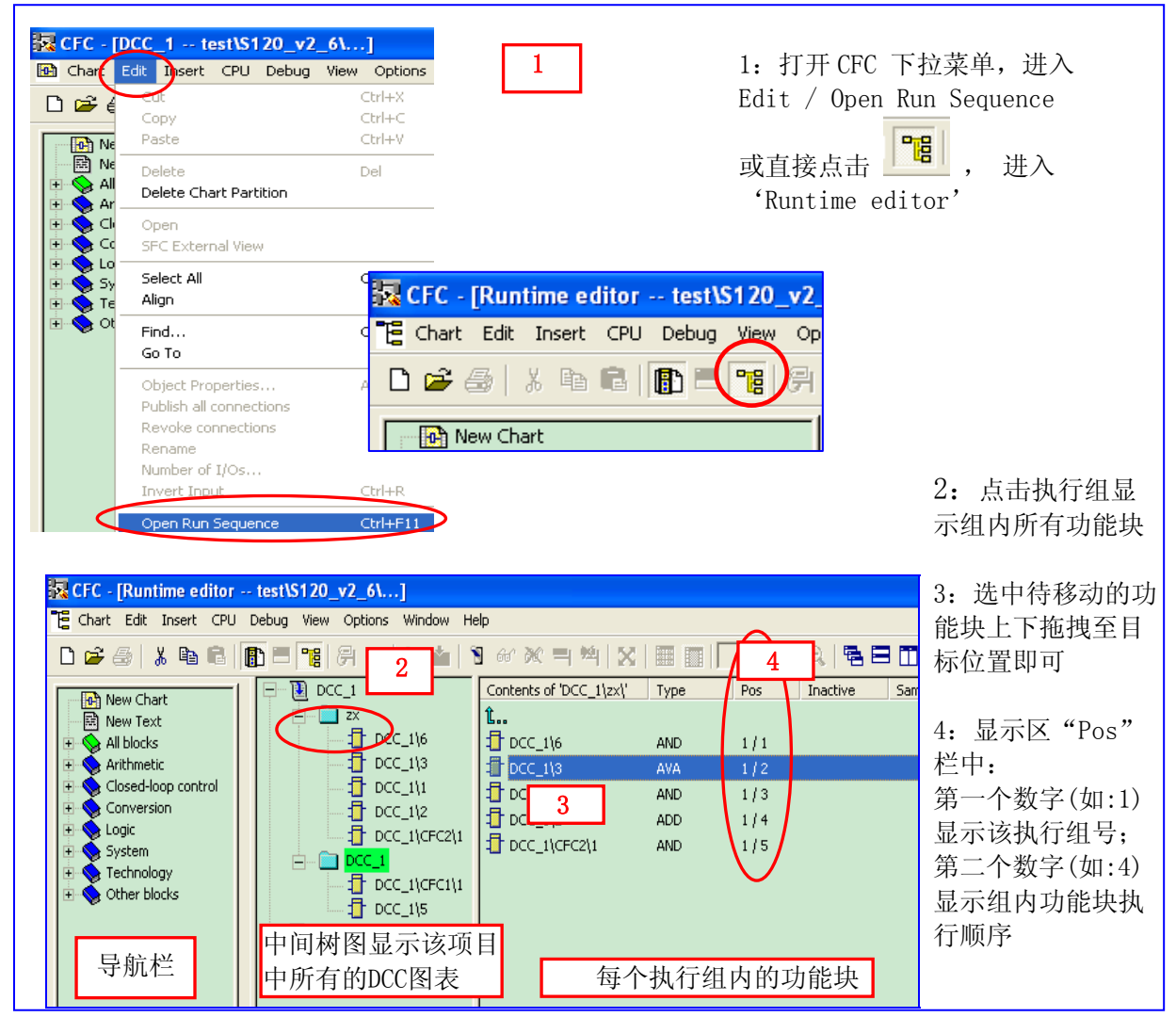

¾ 添加执行组

为降低 CU 负荷,可能需要在一个 DCC 程序下设置多个执行组,将动态要求不高的功能块 放在采样时间较长的执行组(每个驱动对象只有一个 DCC chart,每个 DCC chart 最多分配 10 个执行组)。 添加方式:

<span id="page-29-0"></span>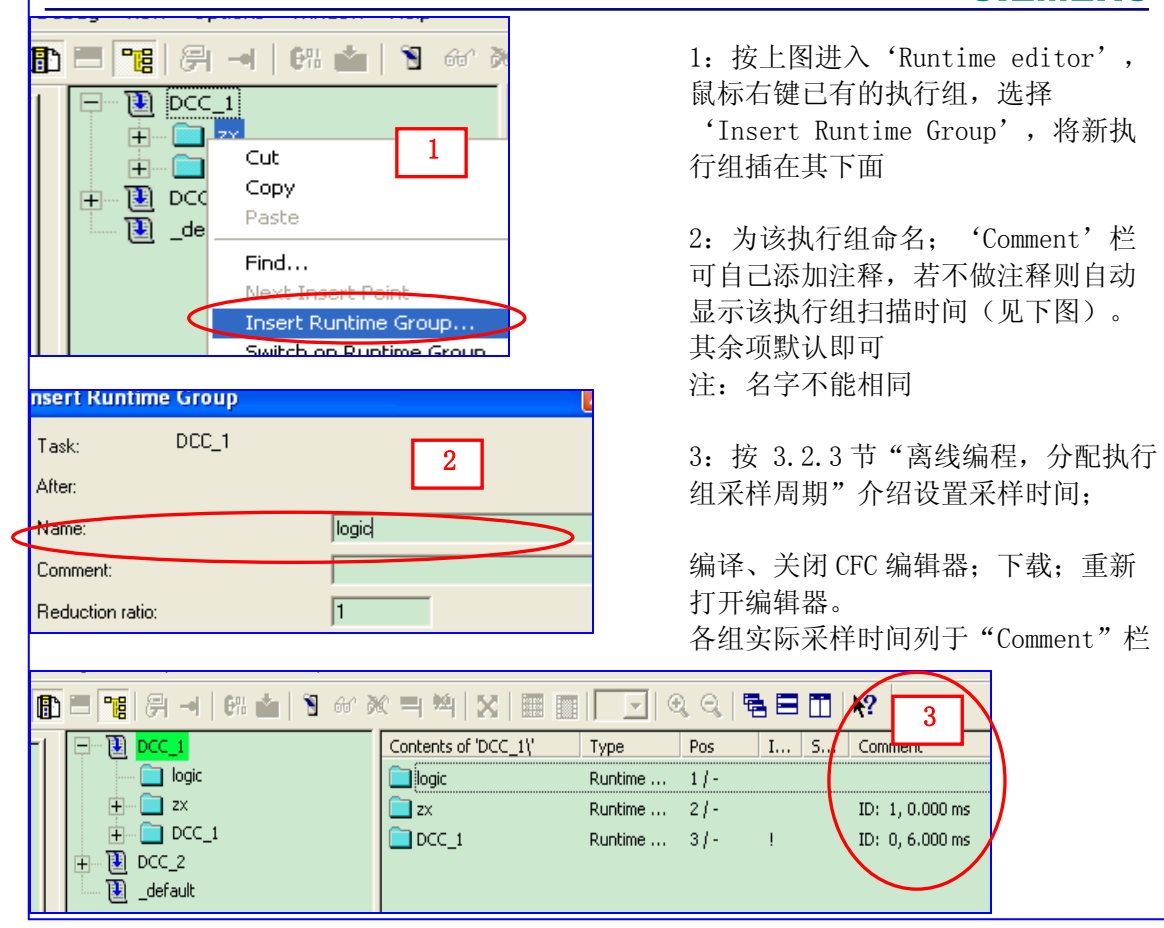

# **3.3.7 DCC** 程序编译保存

编辑、修改 DCC 程序后需执行编译以检查程序正确与否。编译方式如下图所示:

#### <span id="page-30-0"></span>**SIEMENS** Ex CFC - [DCC\_1 -- \$120 V2 5\DCC\...] Chart Edit Insert CPU Debug View Options Wind 1: 编辑完成后点击 6% 开始编译 **1**  D 3 4 X 1 1 0 0 0 1 1 4 4 1 Γ Compile **D** New Chart 2:选择适当的编译方式 **R** New Text Provided New Text<br> **Example 2** Arithmetic<br>
Example 2 Closed-loop contri<br>
Example 2 Conversion<br>
Example 3 System<br>
Example 3 Other blocks<br>
Example 3 Other blocks Compile 3: 若有报错需杳看错误原因, 点击 "Go To" 去故障点 **2**  DCC hly compile changes 4:系统会自动跳转至该错误程序页  $\sigma$ .<br>Impile all 面,错误部分闪烁 moile individual chart 5:修改程序直至编译无误(红线框内  $\blacksquare$  Logs Task names | DCBs Compile | Test mode | Textual interconnections | 显示 0 错误, 0 报警)  $\Box$  Redeck  $\Box$  Cancel fo Circuit consistency<br> **Consistency**<br>
Imput <sup>m</sup>\_DOC\_1\_3.ICP", interconnected with 'CU\_S\_003.r722<br>
Frice or warnings have occurred while creating the code for cl  $\Box$  Create n Note: You can o<br>in STARTER/S Errors or warnings have o<br>Errors or warnings have o<br>Start: 09/19/08 18:13:40<br>End: 09/19/08 18:13:43<br>3 error(s), 0 warning(s)  $0K$ "CU S 003. x722. 3 **3 4**  GoTo Close | **5**  Blocks Compile | Test mode |  $\frac{348 \text{ ai}}{0.0 - \frac{\text{addend}}{0.0 - \frac{\text{addend}}{$ , 00.02.32900[0] Responsible user: CN1LH180 Check consistency Start: 12/04/09 11:31:57 End: 12/04/09 11:32:0  $0$  error(s),  $0$  warning(s)

#### **3.3.8** 下载

从 DCC 版本 V2.0.2 开始可以在线修改 DCC 程序, 但需编译下载才能保证其正确执行。

## **3.3.9** 交叉表

CFC 编辑器下拉菜单中选择 Options/ Chart Reference / Data 或点击 L<mark>SKI</mark> 显示交叉表。

## **4.** 在线监控及动态显示

从 DCC 版本 V2.0.2 (SINAMICS FW2.6.1) 起, 可以对输入变量监控。

DCC 编程时声明过的变量在 STARTER 参数表中可以监控, 但进入 Test mode (测试模式) 后,可监视整个 DCC chart 中的任何功能块及其管脚。本节分以下四步分介绍:

• Test mode(测试模式)介绍

• 在 DCC 编辑器中监控变量

- <span id="page-31-0"></span>• 变量动态显示
- 趋势图记录及导出

#### 注:**Test** 模式仅能工作于 **STARTER online** 状态下

#### *4.1* **Test mode**(测试模式)介绍

激活 Test 模式后可以动态显示变量。有两种 test 模式供选择(离线选择且不能在线切换)

• 实验室模式 Laboratory mode

若选择该模式,进入测试状态后,所有块均处于动态显示状态。

• 过程模式 Process operation

若选择'Process'模式,进入测试状态后,系统自动关闭所有功能块的动态显示。此时须手

动选择需要监视的块。

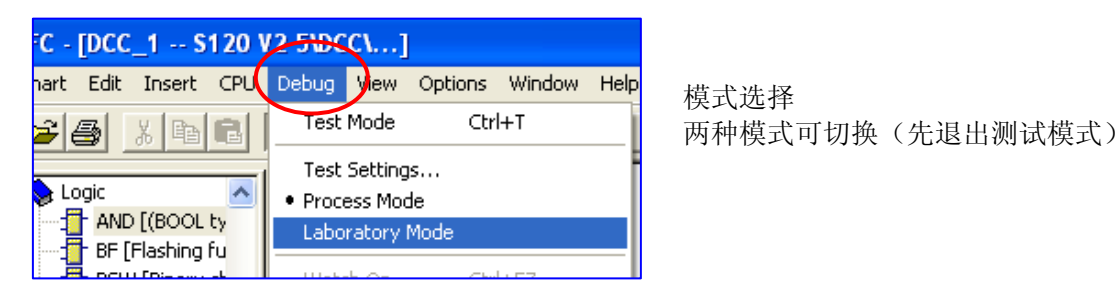

### *4.2* 在 **DCC** 编辑器中监控变量

该种方式操作简便,结果类似于在 Siemens PLC 中在线监控

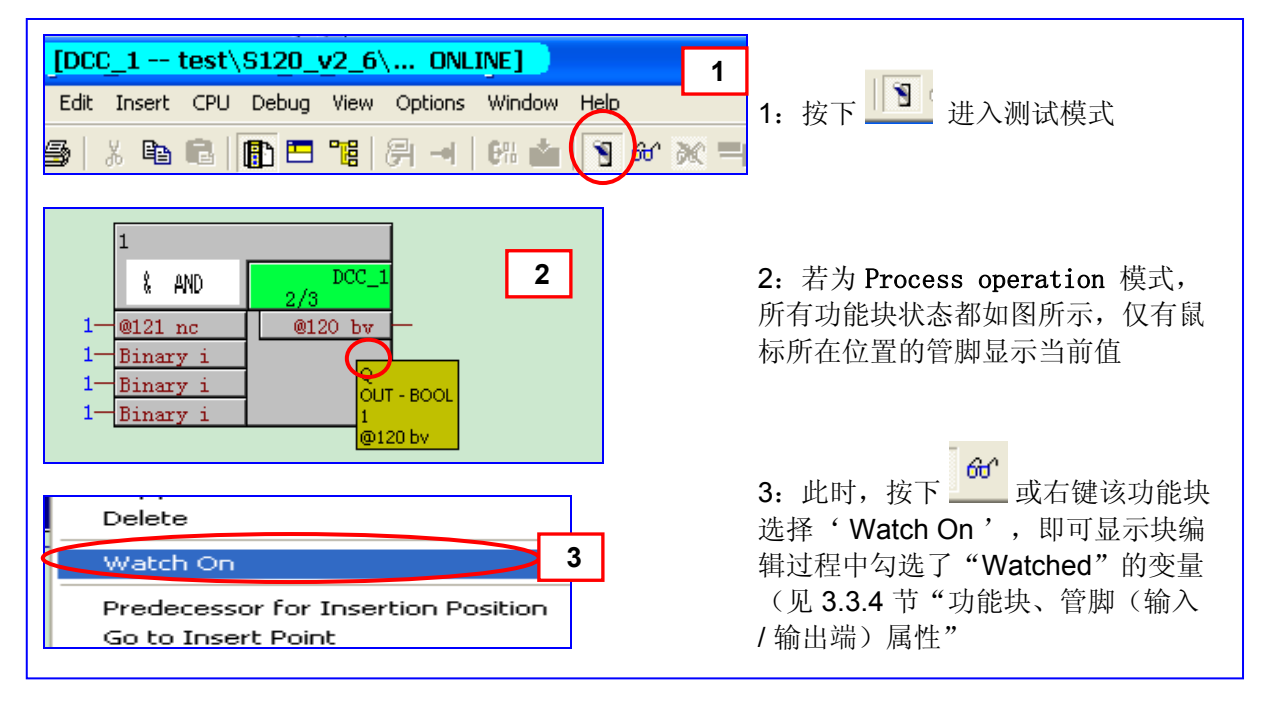

<span id="page-32-0"></span>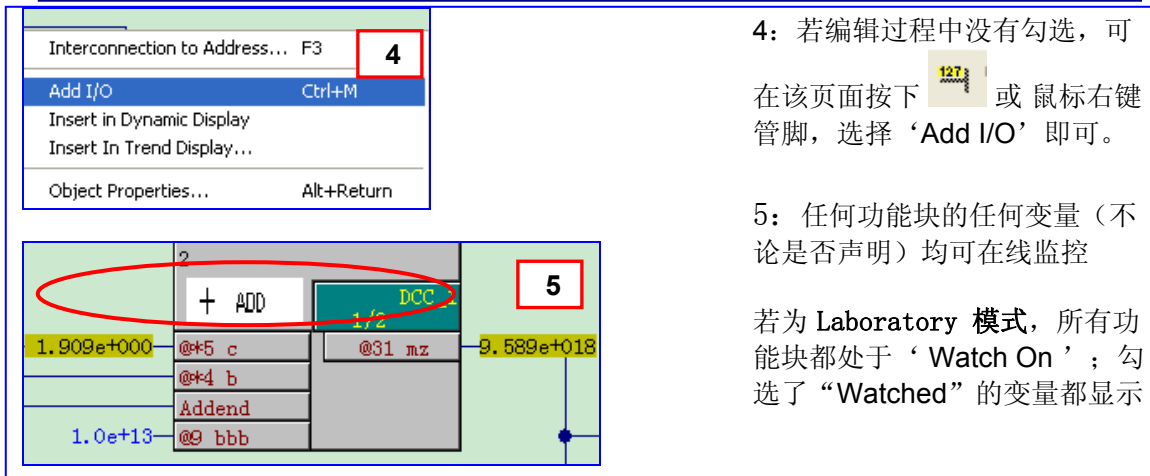

## *4.3* 变量动态显示

变量值也可以列表的形式显示,操作如下:

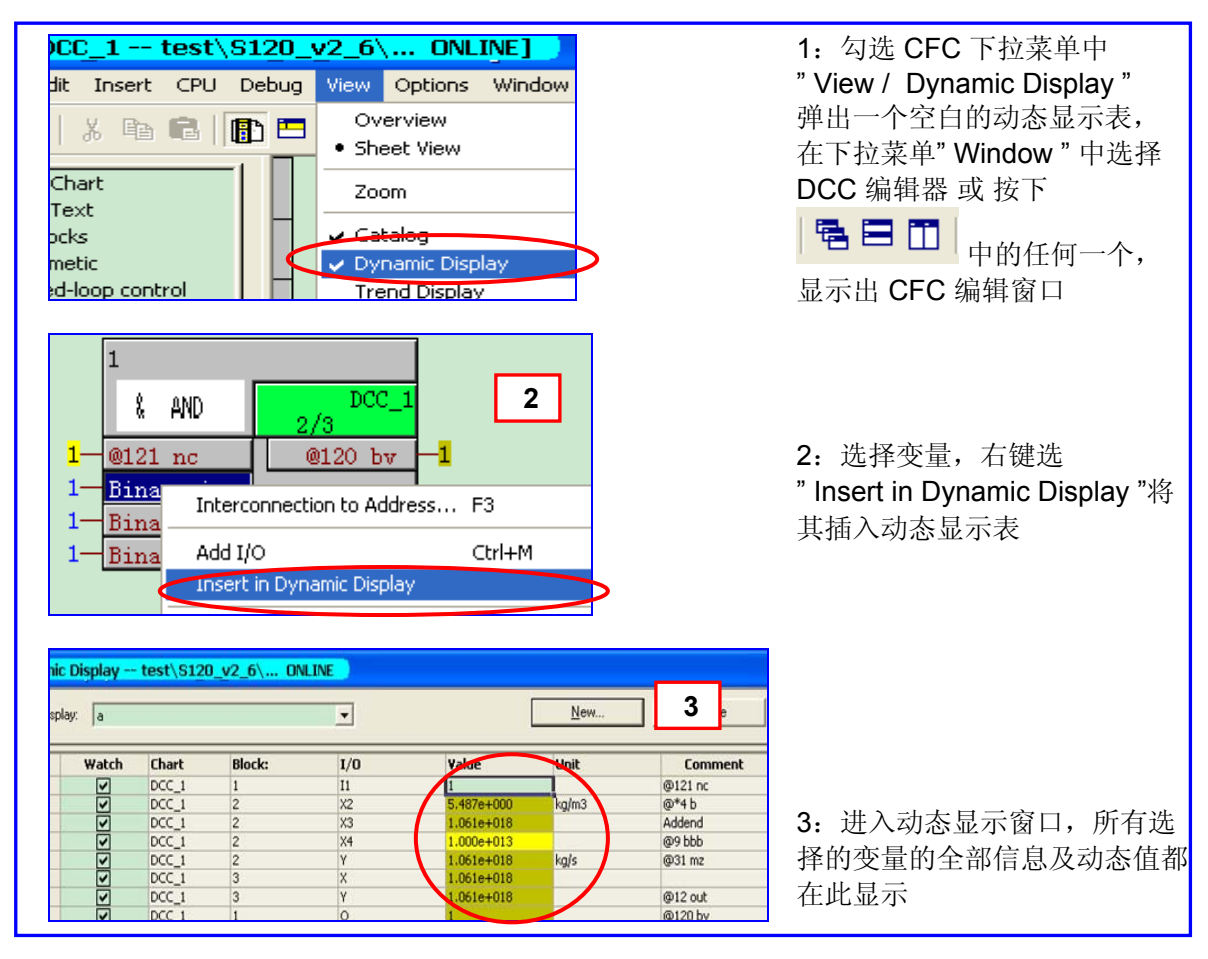

## <span id="page-33-0"></span>*4.4* 趋势图记录及导出

以趋势图的方式记录变量的动态值类似于 SIEMENS 调试软件"DriveMonitor"或"STARTER" 中的"Trace",操作如下:

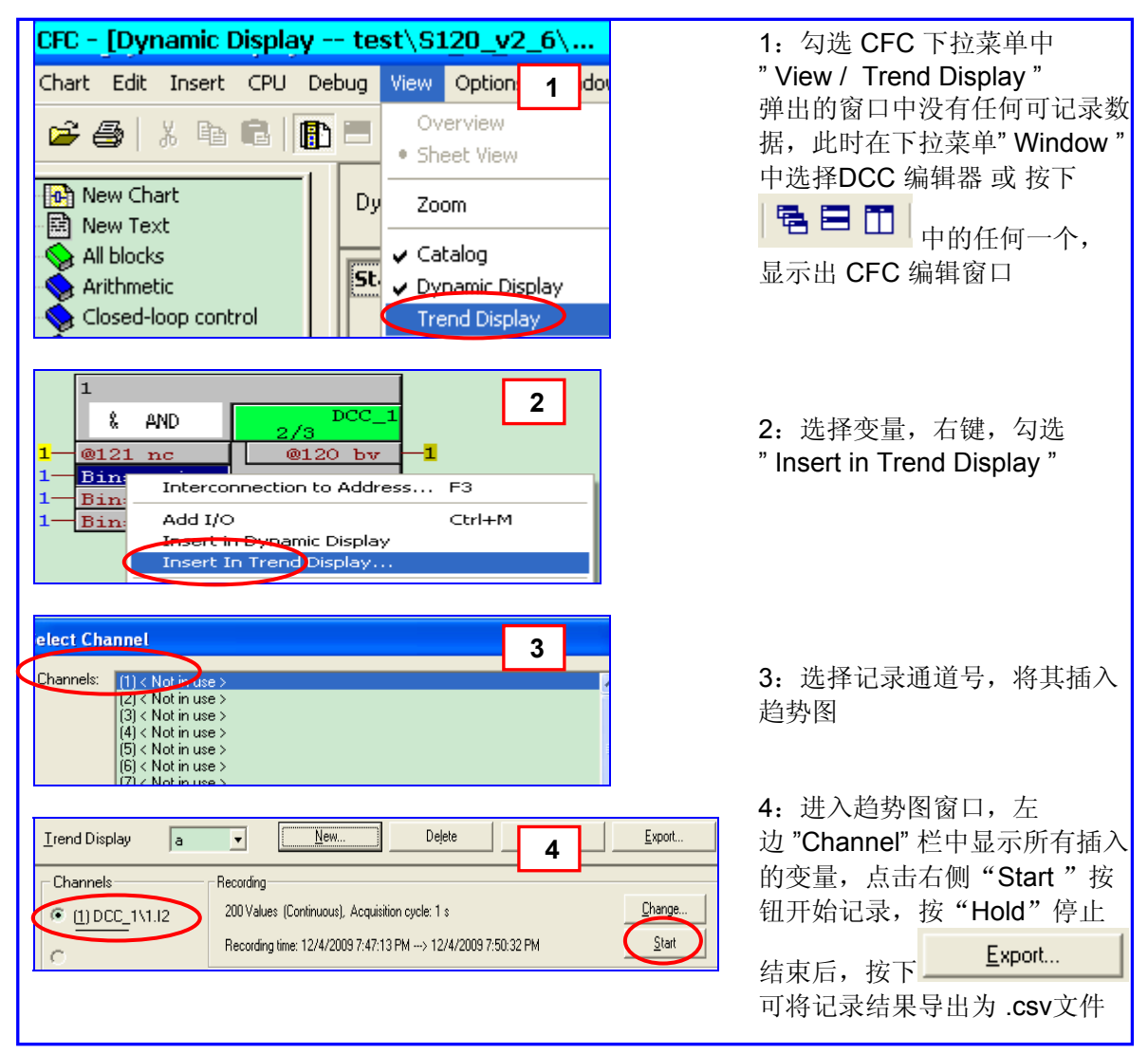

## *4.5* **Trace** 记录

声明了的输出变量都可以象 STARTER 中只读参数一样,用 trace 功能记录波形。如下图所 示

<span id="page-34-0"></span>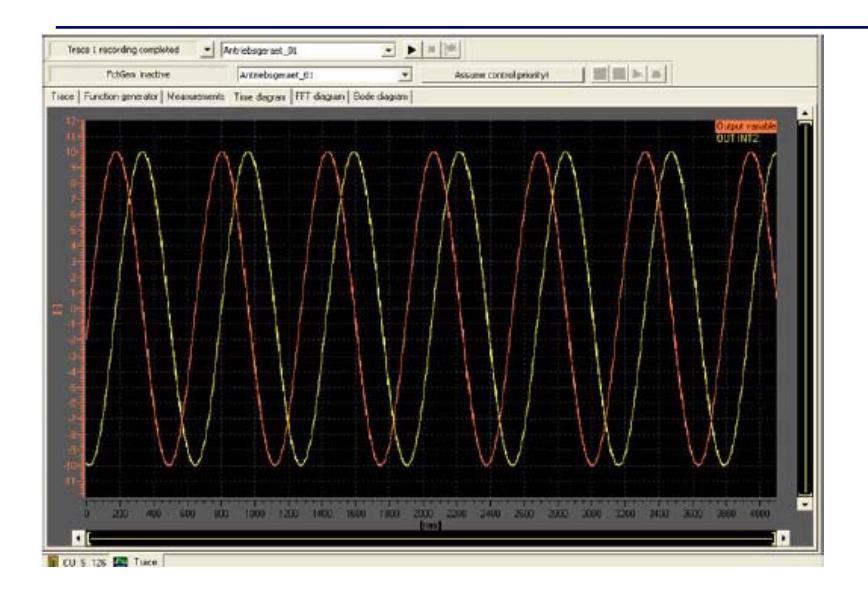

## **5.** 复制 **DCC** 程序

DCC SINAMICS 不支持用户创建 DCB 库,为编程方便可编写某些特定工艺、功能的子程 序,需要时调用,也可 copy / paste CFC chart。

- 创建一个子程序块, 在同一个 CU 下的装置之间互相调用
- 在同一项目不同 CU 之间 copy / paste 功能块
- 在不同项目之间 copy / paste 功能块

# *5.1* 创建一个子程序块,在同一个 **CU** 下的装置之间的互相调用

可在 CFC 编辑页面选择一个子程序,直接 copy / paste 到目标位置。 注: DCC 不会自己识别变量互联关系是否合理, copy / paste 后注意修改

# *5.2* 在同一项目不同 **CU** 之间 **copy / paste DCC chart**

- ▶ 在 STARTER 项目导航栏中选中要复制的 DCC chart, 鼠标右键选择 "copy"
- **>** 到目标设备(如: SERVO\_02), 鼠标右键选择 "Paste"
- 注: DCC 不会自己识别变量互联关系是否合理, copy / paste 后注意修改

<span id="page-35-0"></span>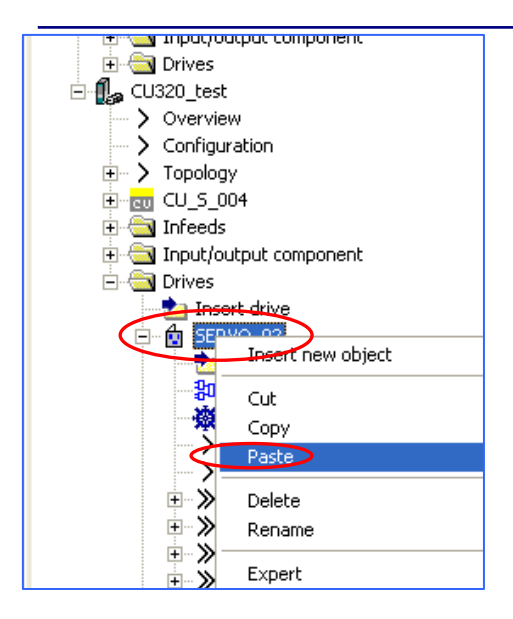

## *5.3* 在不同项目之间 **copy / paste DCC chart**

- ¾ 分别打开 "源" 和 "目标" 两个项目(打开两次 STARTER 软件)
- ▶ 在"源项目"的 STARTER 导航栏中选中要复制的 DCC chart, 鼠标右键选择 "copy"
- ▶ 在"目标项目"的 STARTER 导航栏中选中装置, 鼠标右键选择"Paste"
- 注: DCC 不会自己识别变量互联关系是否合理, copy / paste 后注意修改

#### **6.** 密码保护

密码保护功能(Know-how protection)可防止没未授权的人修改 DCC 程序造成不必要的麻 烦。

## *6.1* 功能设置

Page 36-42

<span id="page-36-0"></span>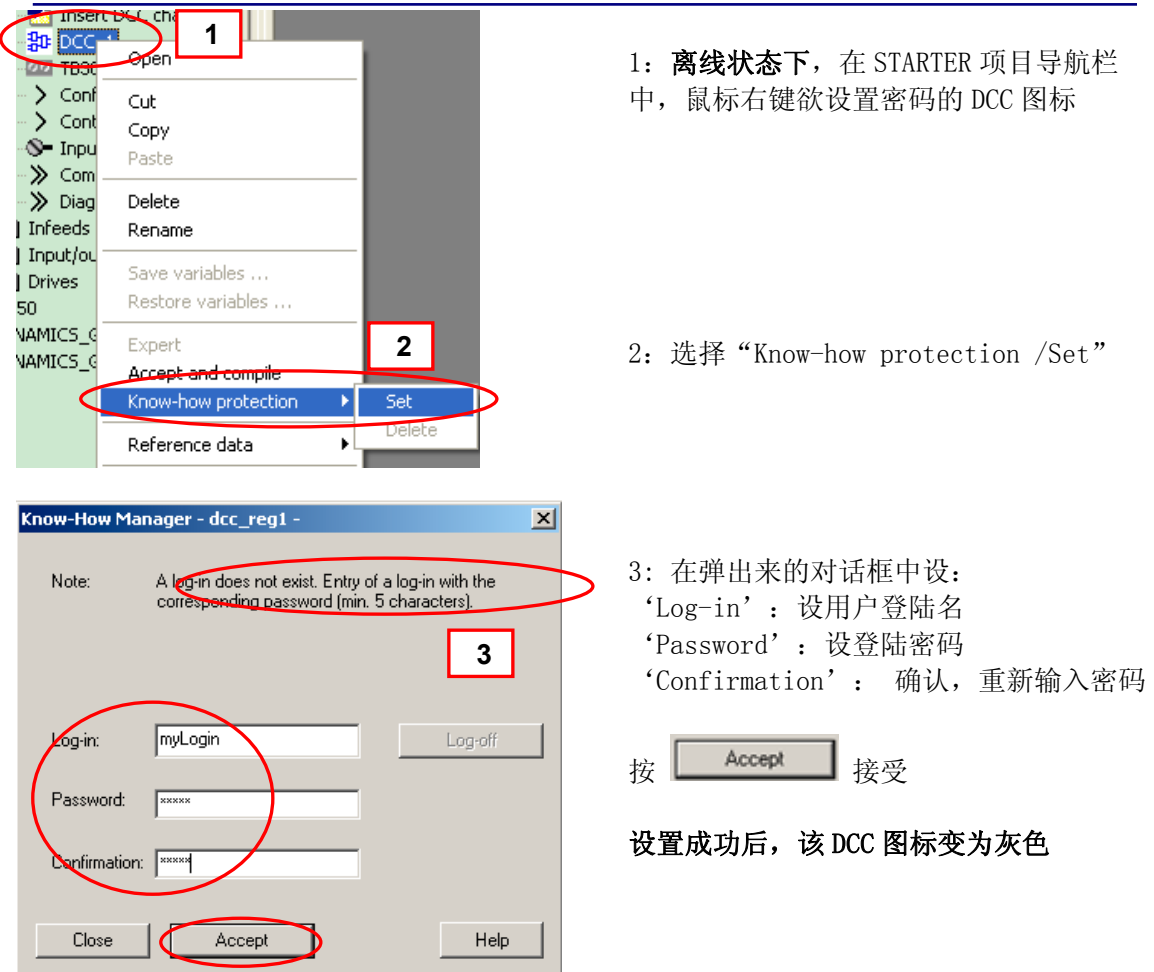

## **6.2** 激活保护功能

密码设好后,要进入 STARTER 下拉菜单"Project / Know-how protection" 在弹出的对话框中按 <mark>—— Log-off ——</mark> 退出登陆,才能激活保护功能。否则随时可以打开。

(或直接关掉 STARTER 再重新打开也可达到此目的)

操作步骤如下:

<span id="page-37-0"></span>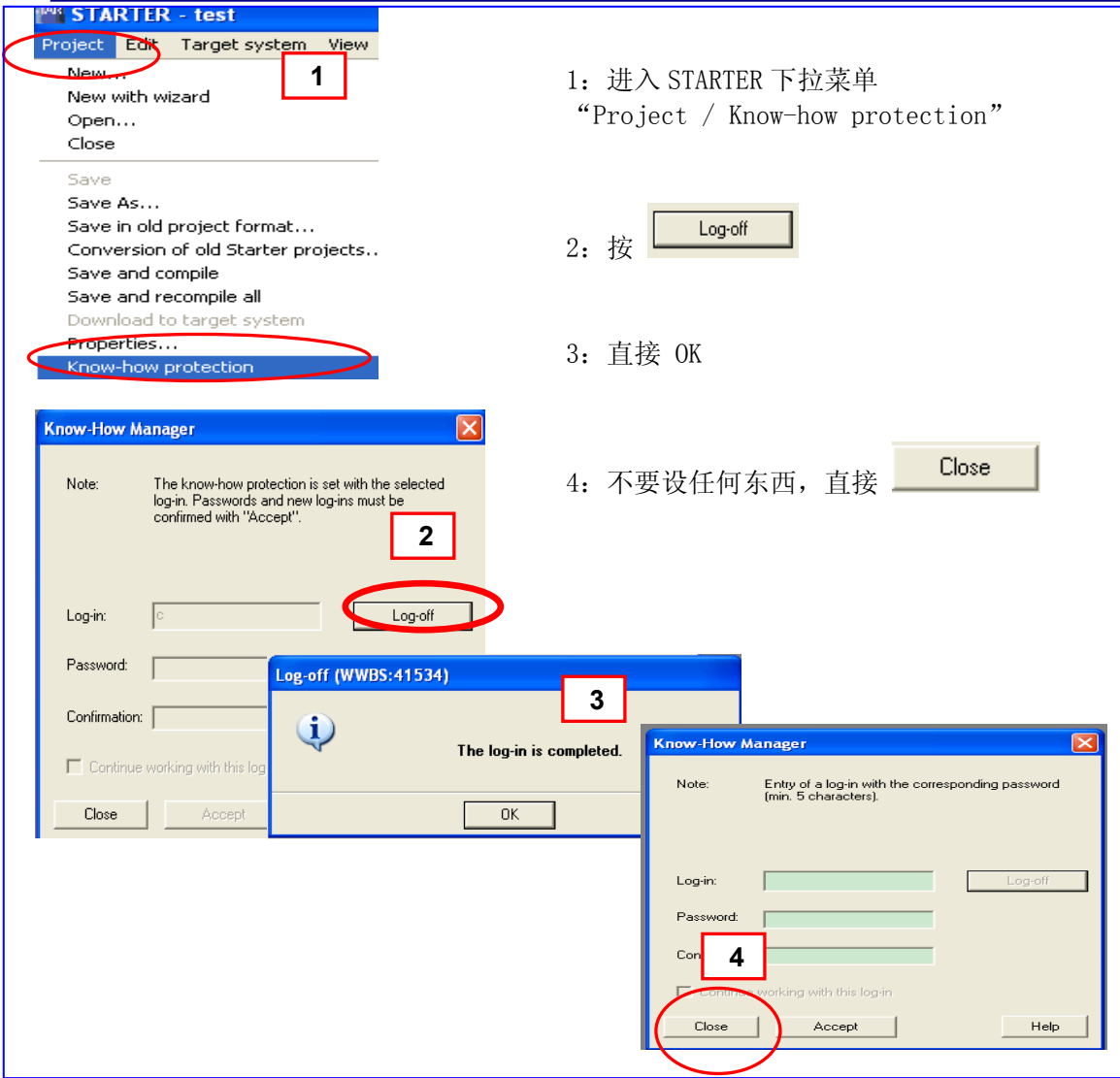

## **6.3** 取消保护功能

如需打开已被保护的 DCC 程序, 只需象正常打开一样双击图标(下图步骤 1), 在弹出的对 话框中正确设密码(下图步骤 2),然后"Accept"(下图步骤 3)保护功能就被取消。如下图 所示:

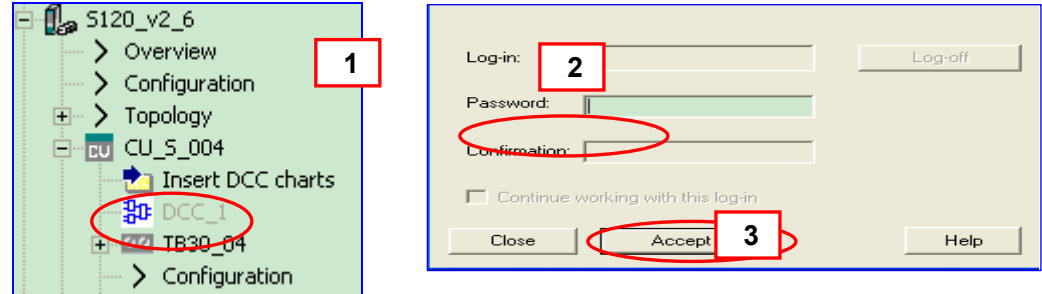

<span id="page-38-0"></span>注:加密后的程序,只要被打开一次就无法自己恢复保护功能。必须在关掉 **starter** 之前, 再次 **set**,以恢复保护。

#### **6.4** 恢复保护功能

加密程序被打开后保护功能就无效了,如需恢复则必须在关掉 **STARTER** 之前执行下面两 步:

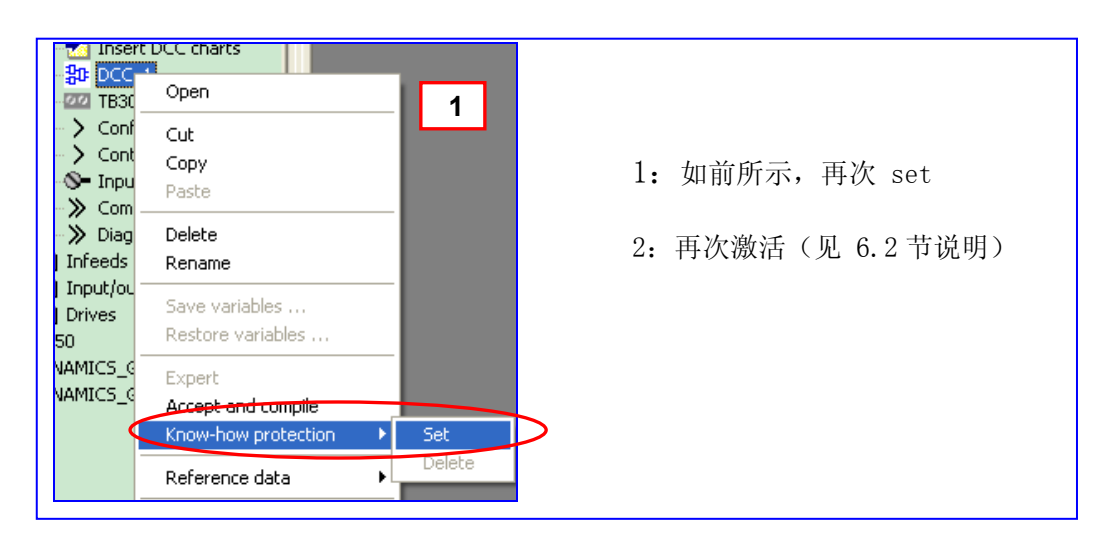

## **6.5** 删除保护功能

在 STARTER 项目导航栏中, 鼠标右键该 DCC 图标, 选择"Know-how protection /Delete"

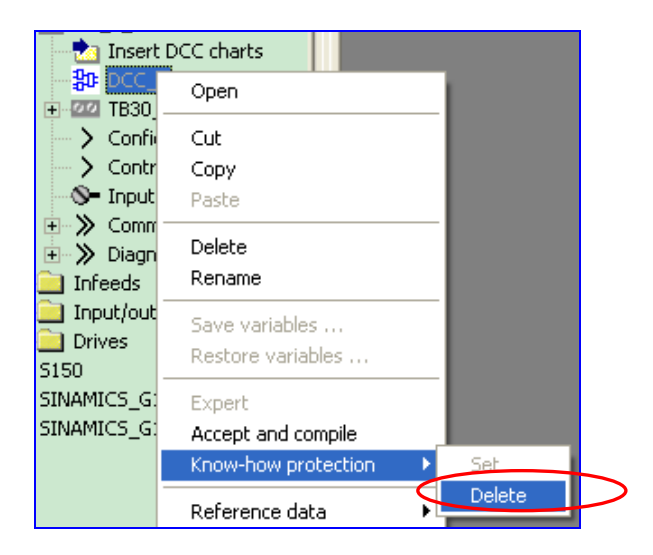

# **6.6** 修改保护功能密码

只需删除后重设即可

<span id="page-39-0"></span>注:

- 密码保护功能需离线设置
- z 每次设好后一定要激活(或 关掉 **STARTER** 再重新打开),否则没有保护功能,随时 可以打开 **DCC** 程序
- **●** 加密后的程序,只要被打开一次就无法自己恢复保护功能,必须在关掉 starter 之前, 再次 **set** 并激活。

**7.** 打印

编写的 DCC 程序只能在 DCC 编辑器中打印(在 DCC 编辑器下拉菜单中选择"Chart / Print"):

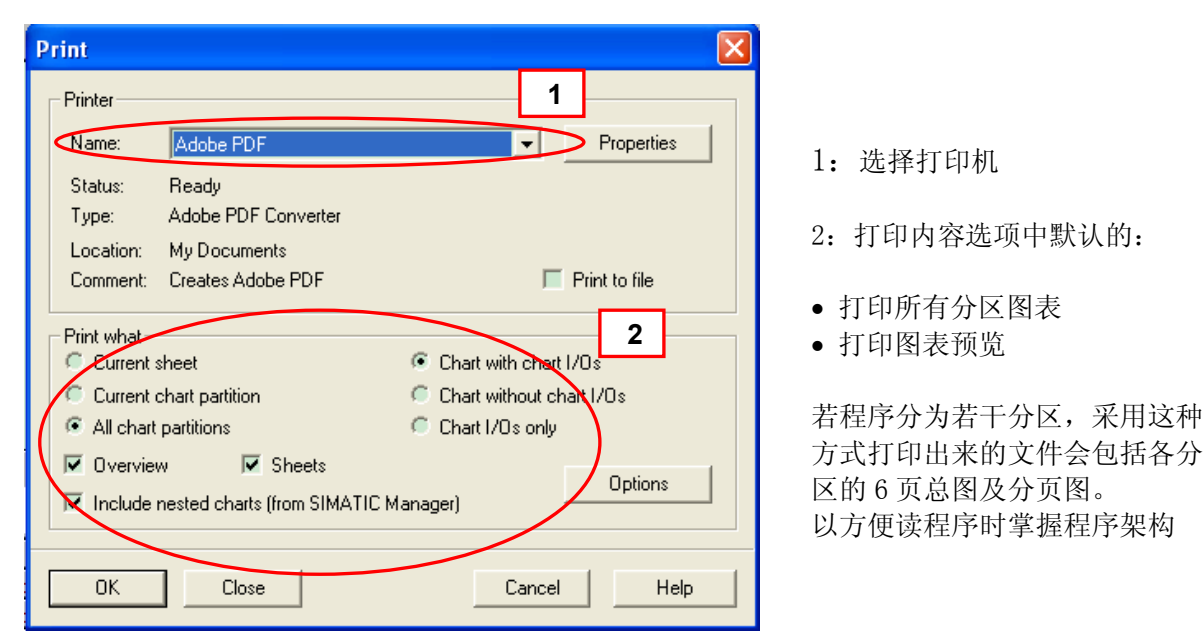

注:如需打印子程序内容,应先打开该子程序(鼠标右键选择**"open"**,或双击其图标下面 空白处),在子程序的编辑窗口打印。

#### **8.** 参考文献

DCC editor description (PB1)

<http://support.automation.siemens.com/WW/view/en/29217725>

Description of the DCC Standard Blocks (FH4)

<http://support.automation.siemens.com/WW/view/en/29193002>

## 附录-推荐网址

#### 驱动技术

西门子(中国)有限公司 工业自动化与驱动技术集团 客户服务与支持中心 网站首页:[www.4008104288.com.cn](http://www.4008104288.com.cn/) 驱动技术 下载中心: [http://www.ad.siemens.com.cn/download/DocList.aspx?TypeId=0&CatFirst=85](http://support.automation.siemens.com/CN/view/zh/10803928/133000)  驱动技术 全球技术资源: <http://support.automation.siemens.com/CN/view/zh/10803928/130000> **"**找答案**"**驱动技术版区: [http://www.ad.siemens.com.cn/service/answer/category.asp?cid=1038](http://www.ad.siemens.com.cn/service/answer/category.asp?cid=1038%20) 

### 工厂自动化传感器

西门子(中国)有限公司 工业自动化与驱动技术集团 客户服务与支持中心 网站首页:[www.4008104288.com.cn](http://www.4008104288.com.cn/) 工厂自动化传感器 下载中心: http://www.ad.siemens.com.cn/download/DocList.aspx?TypeId=0&CatFirst=61 传感器技术 全球技术资源: <http://support.automation.siemens.com/CN/view/zh/10807063/130000> **"**找答案**"**运动控制系统版区: <http://www.ad.siemens.com.cn/service/answer/category.asp?cid=1043>

### 注意事项

应用示例与所示电路、设备及任何可能结果没有必然联系,并不完全相关。应用示例不表示 客户的具体解决方案。它们仅对典型应用提供支持。用户负责确保所述产品的正确使用。这 些应用示例不能免除用户在确保安全、专业使用、安装、操作和维护设备方面的责任。当使 用这些应用示例时,应意识到西门子不对在所述责任条款范围之外的任何损坏/索赔承担责 任。我们保留随时修改这些应用示例的权利,恕不另行通知。如果这些应用示例与其它西门 子出版物(例如,目录) 给出的建议不同,则以其它文档的内容为准。

#### 声明

我们已核对过本手册的内容与所描述的硬件和软件相符。由于差错难以完全避免,我们不能 保证完全一致。我们会经常对手册中的数据进行检查,并在后续的版本中进行必要的更正。 欢迎您提出宝贵意见。

#### 版权© 西门子(中国)有限公司 2009-2010 版权保留

复制、传播或者使用该文件或文件内容必须经过权利人书面明确同意。侵权者将承担权利人 的全部损失。权利人保留一切权利,包括复制、发行,以及改编、汇编的权利。

### 西门子(中国)有限公司